Software voor installatiebedrijven Je waardevolle tool binnen handbereik

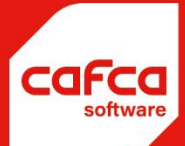

# Start-up handleiding

CAFCA Backoffice (Windows versie)

**WWW.CAFCA.BE** 

**CAFCA NV** BE0471.680.811 **Rembert Dodoensstraat 45** 3920 Lommel

011 55 40 10 info@cafca.be

# Contents

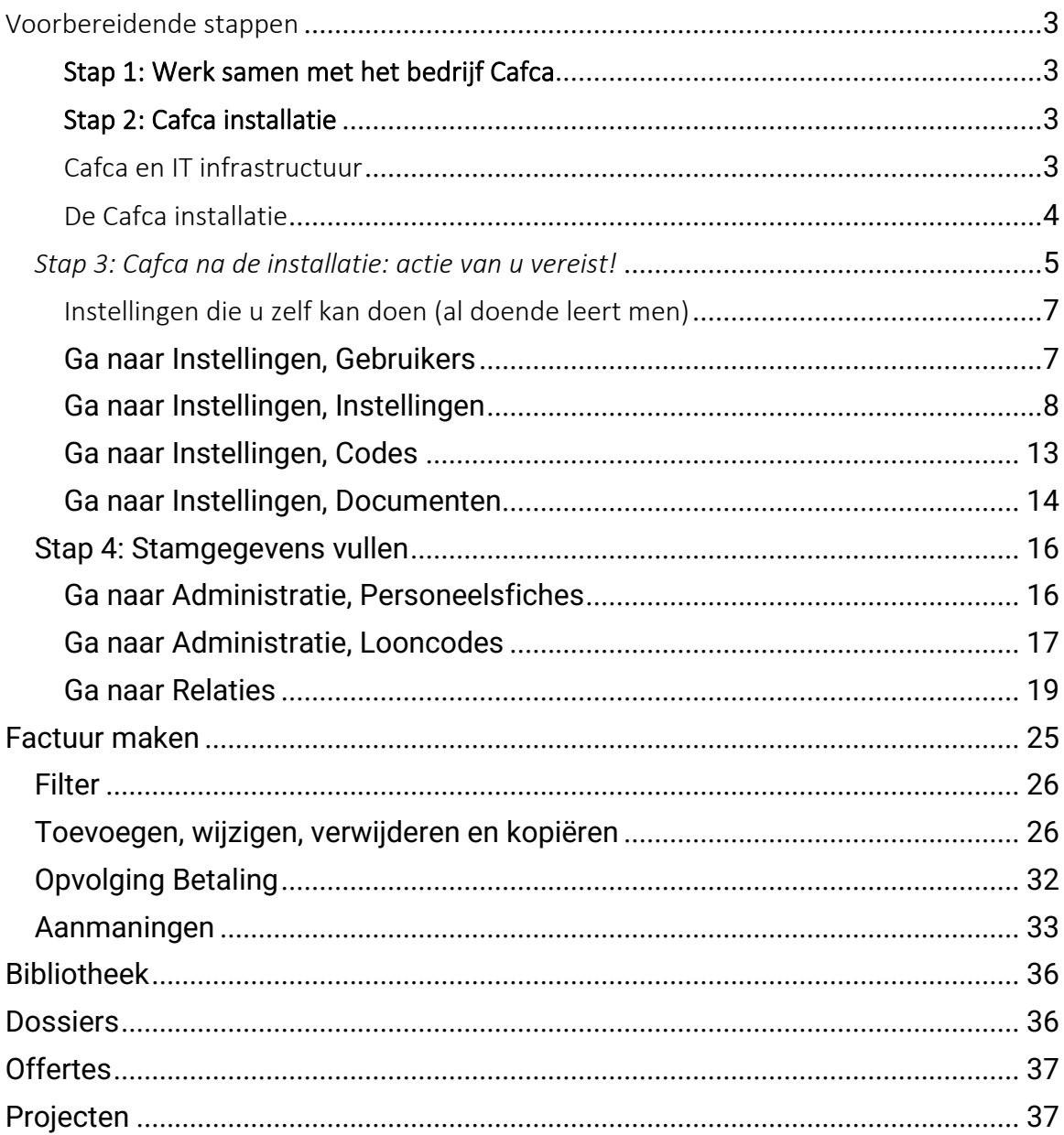

### <span id="page-2-1"></span><span id="page-2-0"></span>Stap 1: Werk samen met het bedrijf Cafca

- Het installeren en bedrijfsklaar maken van Cafca is een samenwerking tussen onze supportmedewerkers en u als gebruiker.
- Het implementatietraject van de diverse bedrijfsprocessen is een samenwerking tussen u en onze lesgever.
- Het leren van het gebruik van Cafca is in de eerste plaats de taak van de gebruiker(s). Zoals alles moet de software aangeleerd worden door te oefenen. Het is dus van essentieel belang dat wat de lesgever u uitlegt, goed begrepen wordt en daarna ingeoefend.
- Het proces is stap-voor-stap en volgens een logische volgorde.
- Probeer in Cafca uw eigen gewoontes of de gewoontes van een ander programma te 'forceren', maar volg de logica van Cafca. Ze is immers ontwikkeld voor uw sector en alle nieuwe updates zijn door uw sector gestuurd.
- Werk samen met onze support (011 54 70 16 of [support@cafca.be\)](mailto:support@cafca.be) voor vragen die één (kort) antwoord inhouden.Onze support is er niet om strategische bedrijfsprocessen te helpen opstarten, dis is de taak van onze lesgever.
- U kan de support bellen, maar dan riskeert u even te moeten wachten. Weet dat bij regendagen, brugdagen, vakanties, etc iedereen aan zijn buro zit en dan wil bellen om de vragen te stellen die ze doorheen een lange periode wilden stellen.
- Indien u mailt naa[r support@cafca.be](mailto:support@cafca.be) komt uw vraag in een ticketing systeem terecht en krijgt u de antwoorden en nieuwe antwoorden op een structurele manier. Gebruik dit medium voor niet urgente vragen of problemen.
- Bestel tijdig nieuwe opleidingen en maak gebruik van de subsidie van het Vlaams Gewest (via Vlaio & KMO portefeuille). Meer inf[o https://cafca.be/opleidingen](https://cafca.be/opleidingen)
- Een nieuwe medewerker? Bestel een opleiding. Wij merken dat klanten geneigd zijn hun opleidingen intern te verzorgen aan nieuwe medewerkers. Echter zo degenereert het kennisniveau van Cafca binnen uw bedrijf en loopt uw bedrijf veel efficiëntie en mogelijkheden mis.
- Maak gebruik van allerlei media om uw kennis naast de opleidingen bij te schaven en op de hoogte te blijven van de nieuwste ontwikkelingen.
	- o Op ons klantenportaal zijn tal van handleidingen aanwezig, waarnaar we in deze handleiding regelmatig verwijzen. Zie Klanten Login onderaan [https://cafca.be](https://cafca.be/)
	- o Zie "FAQ" via Help bovenaan het lint in de hoofdmenu, waar u antwoorden op de meest gestelde vragen kunt vernemen.
	- o Zie "Wat is nieuw?" via Help bovenaan het lint in de hoofdmenu, waar u de vernieuwingen door updates kunt vernemen.
	- o Schrijf u in op de maandelijkse nieuwsbrief en Ontvang tips en nieuwtjes. Zie onderaan [https://cafca.be](https://cafca.be/)
	- o De nieuwsbrief meldt ook urgente zaken, dus het is van belang dat een 'key-user' de nieuwsbrieven ontvangt.
	- o Meldt u aan op onze Facebook account en krijg ook hier direct alle nieuwtjes.

#### <span id="page-2-2"></span>Stap 2: Cafca installatie

Cafca is een Windows georiënteerd programma, wat wil zeggen dat het een Windows besturingssysteem nodig heeft om te kunnen functioneren.

In het vakjargon is Cafca een "on-premise" systeem: de software draait op een systeem dat door u of uw IT partner gefaciliteerd wordt.

#### <span id="page-2-3"></span>*Cafca en IT infrastructuur*

Cafca zorgt niet voor de hardware, we laten dit over aan uw IT beheerder c.q. partner.

- Moet er iets aan hardware veranderen? In regel niet. Zelden moeten we de klant teleurstellen omdat we Cafca niet aan het draaien krijgen.
- Lees verder wat de 'best practises' zijn.
- Heeft u een klein netwerk van enkele pc's die goed met elkaar verbonden zijn? Dan installeren we de Cafca database op de sterkste PC en die PC wordt dan ingezet als 'server'. Op de andere PC's wordt enkele de Cafca client software geïnstalleerd die zich verbindt met de database op de sterke pc. Daarom is het belangrijk dat de PC's in een netwerk moeten staan.
- Vanaf meer dan 3 PC's raden we een server aan waarop de database draait.
- "Ik heb een grote harde schijf waarop alle data wordt gehost". Dit is jammer genoeg "maar" een een harde schijf en is geen processing unit of computer. Een database heeft CPU en RAM nodig om te kunnen functioneren! Uw grote harde schijf kan enkel dienen om een kopie van de Cafca database te voorzien.
- Op de pc's wordt de 'client' of de applicatie geïnstalleerd. PC's moeten minimum Windows 7 hebben. Hoe sneller uw PC of netwerk, hoe sneller de applicatie.
- Op de server of PC waarop de database draait, is er minimum 4 GB vrije RAM nodig, maar hoe meer hoe sneller. De RAM wordt steeds ingezet om processen uit te voeren. Als een RAM al volzet is door andere toepassingen, zijn er wachttijden.
- CPU is niet superbelangrijk, maar een CPU die al bezet is door andere toepassingen, gaat natuurlijk niet genoeg perfomantie kunnen leveren om Cafca snel te laten werken.
- Kan Cafca "in de cloud"? Natuurlijk: als uw Windows server in de Cloud wordt gehost, heeft u een Cafca dat vanop afstand kan bediend worden.
- Hoe wordt Cafca 'in de cloud' benaderd?
	- o Enkel de Cafca database staat op de server in de cloud en u legt een VPN verbinding tussen uw PC en de server.
	- o Zowel de database als de client software staat op de server en dan moet u een remote desktop sessie openen op de server (ofwel extern buraublad).
	- o Spreek met uw IT partner of beheerder hierover. Laat ze me[t support@cafca.be](mailto:support@cafca.be) contact nemen om de infrastructuur door te nemen.
- Kan Cafca op mijn Mac?
	- o Installeer parallels en Windows en u gebruikt Cafca als alle andere Mac applicaties.

# *De Cafca installatie*

<span id="page-3-0"></span>Cafca wordt door onze diensten op uw systeem geïnstalleerd. Toch een woordje uitleg over het concept en geef deze informatie aan uw IT partner indien u wenst te upgraden of een nieuwe PC van Cafca te voorzien.

- De database is een SQL van Microsoft en wordt eenzijdig door onze supportdienst geïnstalleerd op een vooraf afgesproken PC of Server. Indien de database later naar een andere server of pc moet gemigreerd worden, contacteer [support@cafca.be](mailto:support@cafca.be) om een afspraak te maken. Dit is specialistenwerk, tenzij uw IT partner dit al eerder gedaan heeft.
- De client software of de applicatie wordt op de diverse PC's geïnstalleerd door onze diensten de eerste keer. Dit gebeurt eenvoudig met behulp van een setup.exe. Met een aantal klikken wordt dit uitgevoerd. Essentieel is dat de sqlserver.loc in C:\Program Files (x86)\Cafca verwijst naar de PC/Server waarop de database draait. Onze diensten zorgen dat dit bestand correct aanwezig is.
- Er wordt een nieuwe PC voorzien en Cafca moet worden geïnstalleerd?
	- o De setup.exe kan u downloaden van onze website, zie KLANTEN LOGIN onderaan, indien u over een geldig onderhoudscontract beschikt. Klik op de gedownloade setup.exe en klik door tot het einde en er gevraagd wordt naar allerlei gegevens. Hier mag u de installatie beëindigen.
	- o Kopieer sqlserver.loc van C:\Program Files (x86)\Cafca van een andere PC naar dezelfde map op de nieuwe PC. Start Cafca en als alles goed verlopen is, zal Cafca normaal opstarten.
	- o Het kan zijn dat de applicatie nieuwer is dan de database en zal een upgrade van de database voorgesteld worden. Dit mag u uitvoeren, maar best als er geen gebruikers al ingelogd zijn.
- Indien u setup.exe uitvoert op een PC waarop Cafca al geïnstalleerd is, is er een controle op versieverschil en zal een upgrade voorgesteld worden, dewelke u zeker maar uitvoeren.
- De volgende keer dat u Cafca start, zal ook gevraagd worden om de database te upgraden. Dit alles gebeurt automatisch en kan makkelijk, maar best op een moment dat gebruikers niet volop aan het werk zijn (met Cafca).

# Meer info over dit item in FAQ (zie Cafca hoofdmenu, Help), rubrie[k Installatie en upgrade Cafca](https://www.cafcamobile.be/General/ContactSupport_KBHandler.ashx?process=true&path=faq.php%3fcid%3d26)  [Windows \(7\)](https://www.cafcamobile.be/General/ContactSupport_KBHandler.ashx?process=true&path=faq.php%3fcid%3d26)

# <span id="page-4-0"></span>Stap 3: Cafca na de installatie: actie van u vereist!

*In een eerste fase dragen we zorg voor de huisstijl van offerte en factuur en import van data.* 

- Bezorg aa[n support@cafca.be](mailto:support@cafca.be)
	- o Bedrijfslogo in grafisch formaat (geen Word document waarin een logo staat, maar een  $ipg, epc, png, \ldots$ ).
	- o Bezorg een voorbeeld van factuur en offerte om uw huisstijl te 'voelen'en toe te passen in deze 2 sjablonen.
	- o De support stuurt de aangepaste sjablonen per mail met de nodige uitleg hoe in Cafca te implementeren. Zie in de kader hieronder ook wat uitleg hierover, zodat u ook het systeem van de documenten in Cafca kunt begrijpen.
	- o Bezorg Excel bestanden van klanten, leveranciers en artikelen met verzoek om te importeren. Hiervoor moet u niets meer ondernemen, enkel opvolgen.
	- o Indien er speciale afspraken gemaakt zijn om nog meer data te importeren, inventariseer welke gegevens en in welk formaat ze kunnen geleverd worden. Stem dit met onze support en wacht op antwoord hoe dit zal aangepakt. In de beginfase van de implementatie is het importeren van bijkomende of specifieke data niet zo belangrij. Er volgt toch eerst een leerproces en daarna kan kan deze werken alsnog gebeuren. Soms beslissen klanten tijdens het leerproces dat sommige data niet zo relevant zijn of dat men beter van nul start of de oude data gewoon te 'laten' in het vorige programma.
	- o In een  $2^{de}$  fase kunnen nog meer documentsjablonen gemaakt worden: bestelbon, leveringsbon, toonbankofferte, order, prijsaanvraag en werkbon. Meld aan de support welke van deze documenten ook moeten voorzien worden van de huisstijl. Nu heeft u ook de ervaring hoe dit verlopen is met de factuur en offerte.

De Cafca document-sjablonen (of rapporten) hebben een rpt extensie. Bijvoorbeeld een factuur noemt invoice.rpt en een offerte noemt estimate.rpt. Deze rpt's moeten bewaard worden in een folder. Per document kan ingesteld worden in welke folder het rpt sjabloon bewaard wordt. Algemeen worden alle rpt's in dezelfde folder bewaard, ingeval van een netwerk op een deelgde netwerkmap.

## **De eerste vraag dus: in welke folder, map of pad staan de rpt's van mijn Cafca?**

Eenvoudig: klik in de Cafca hoofdmenu op  $\tilde{L}$  en zie 'locatie rapporten'. In deze folder worden de

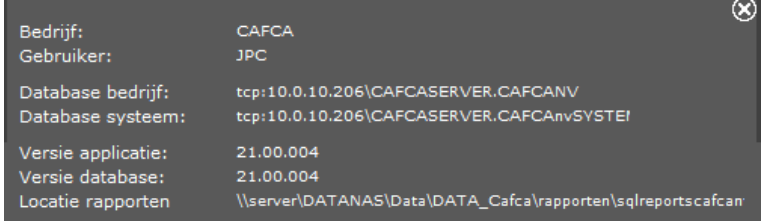

belangrijkste rpt's bewaard.

Als u tijdens de afdruk geen verandering van lay-out merkt of de melding zou krijgen dat er op deze locatie geen toegang is of bestand gevonden wordt, dan moet de rpt toch elders bewaard worden dan verwacht. Ga naar INSTELLINGEN (OND), Documenten voor een (lange) lijst van alle sjablonen, zoek de naam van het document en het veld "Pad" toont waar het bestand moet bewaard worden.

#### -Identificatie document

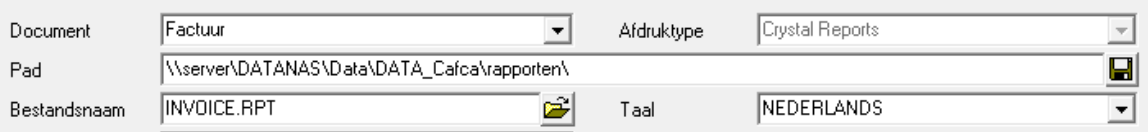

Dus in deze folder moet de factuursjabloon (invoice.rpt) staan, anders krijgt u de lay-out van dat bestand of indien geen bestand aanwezig, zal Cafca dit melden. In sommige gevallen kan het zijn dat de folder niet bestaat, bereikbaar is of dat u als gebruiker geen toegangsrechten tot deze folder heeft .

U kan dit pad wijzigen naar eigen wensen, maar bij voorkeur de map die u ziet in  $\mathbb{Z}$  (Zorg ervoor dat de rpt er ook effectief bewaard wordt).

#### **Let op:**

- Vergeet na wijzigen niet te bewaren met de bewaaarknop bovenaan en niet met de bewaarknop ernaast, want anders zullen alle rpt's met dit pad voorzien worden, tenzij dit de bedoeling is.
- Alle rpt's staan standard in C:\Program Files (x86)\Cafca\reports van uw PC. Die kan u alles of sommige - verhuizen naar de gedeelde netwerkmap. Zo mogen de rpt's zonder aangepaste lay-out gewon laten staan.

# <span id="page-6-0"></span>*Instellingen die u zelf kan doen (al doende leert men)*

#### <span id="page-6-1"></span>*Ga naar Instellingen, Gebruikers*

Voeg alle personen toe die Cafca als kantoorgebruiker zullen gebruiken.

U kan per gebruiker rechten toekennen, maar dit is voor een latere fase.

Communiceer meteen de logingegevens aan de betreffende gebruikers, want het paswoord zal omwille van GDPR vervangen worden door \*\*\*\*

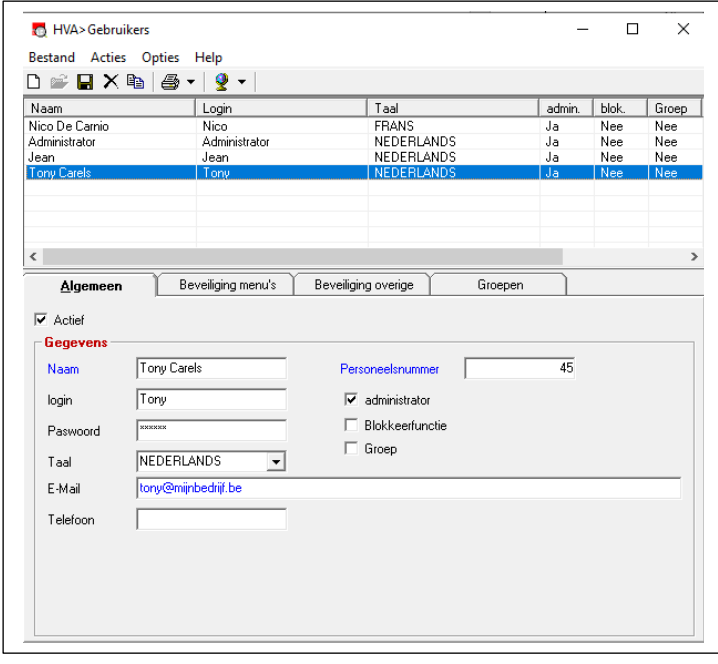

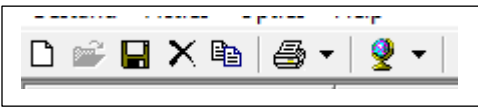

Deze knoppenrij bovenaan zal u in elke module zien en hiermee kan u toevoegen, wijzigen, bewaren, verwijderen, kopiëren, printen en van taal te veranderen.

Voeg toe gebruikers toe zoalsin de afbeelding en vink'administrator' aan.

Later kan u meer gaan verfijnen, waarvoor een handleiding op onze Klantenportaal (KLANTEN LOGIN op onze website).

# <span id="page-7-0"></span>**Tabblad <Algemeen>**

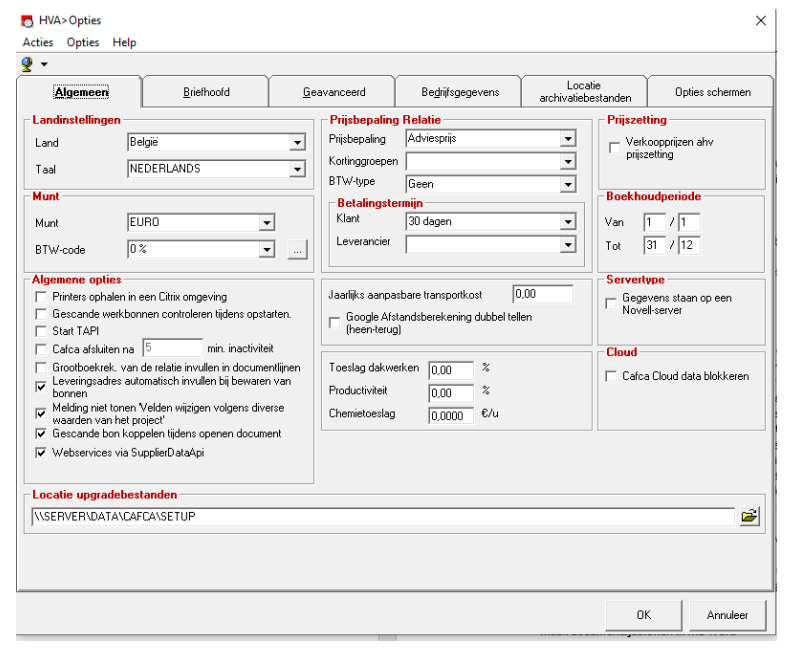

--- Landinstellingen -----

Deze 2 instellingen worden standaard gebruikt als u een nieuwe relatie (klant, leverancier, etc.) toevoegt. In regel is dit België en Nederlands., tenzij uw klanten of relaties merendeel uit een ander land komt.

--- Munt ---

Munt en BTW code: hier hetzelfde. Wat komt het meeste voor als u een relatie toevoegt?

--- Prijsbepaling Relaties ------

Meest voorkomende tarief en BTW Type als u een document opstelt.

Adviesprijs is de brutoprijs van een artikel en de verkooprijzen (1 – 3) zijn bedragen die u zelf kan berekenen. Bulksgewijs kan dit gebeuren. Kortingsgroepen zijn kortingsstaffels per artikelgroep. Kies best voor Prijsbepaling = Adviesprijs, geen kortinggroep en BTW type = Normaal.

#### ---- Betalingstermijn ---

Kies het gewenste termijn, zowel voor de relaties die klant als die leveranciers zijn. Nieuwe relaties krijgen dan deze termijn.

--- Prijszetting ------

Verkoopprijzen aan de hand van prijszetting. Een instelling om klant-eigen prijzen voor een bepaalde klant(en) te gebruiken. Deze artikelen en prijzen worden bepaald in een verkoopofferte. Dit is al verregaand en iets voor winkelverkoop.

# ---- Boekhoudperiode ----

De begin- en einddatum van uw boekhoudjaar. Is belangrijk om in de aan- en verkoopfacturen de kosten en omzet over het actuele boekjaar te tonen.

---- Algemene opties ---

De belangrijkste zijn:

- Cafca zelf aflsuiten na x minuten. Vooral als u Cafca op verschillende locaties gebruikt. Het aantal licenties wordt berekend op x geopende sessies. Dus dit kan wel van pas komen. Ook GDPR een goede maatregel.

- Grootboekrek. Van de relatie invullen in documentlijnen. Per artikel kan een grootbekrekening ingevuld zijn, die wordt gebruikt tijdens het opstellen van een werkbon of order bijvoorbeeld. Als u per relatie een grootboekrekening wil gebruiken dat de grootboekrekening van de artikelfiche overheerst, aanvinken.
- Leveringsadres automatisch invullen: best aanvinken, dan bent u zeker dat overal een leveringsadres wordt ingevuld, ook al wordt dit vergeten. Het leveringsadres is dan gelijk aan de adresgegevens van de relatie. Dit is absoluut belangrijk indien u ook Cafca Cloud gebruikt.
- Melding niet tonen 'velden wijzigen volgens de diverse waarden van het project': Indien u een project aan een document koppelt, zullen de diverse waarden ingevuld in de projectfiche overheersen. Indien dit niet steeds hoeft gemeld te worden, vinkt u best aan.
- "Webservices via SupplierDataApi": Dit best altijd aangevinkt om de wesbhop van de leveranciers te koppelen met Cafca volgens de nieuwste technologie. Dit is een onderdeel, "Webservices leveranciers" genaamd, van het abonnement "Cafca artikelabonnement". Het andere onderdeel is Cafca Catalog Builder om prijslijsten te importeren en te onderhouden.
- Jaarlijks aanpasbare transportkost in Euro. In de offerte kunnen het aantal begrote uren omgezet worden naar werkdagen (door aantal werknemers) in te vullen en op basis hiervan het aantal te berijden km x deze kost per km. Dan heeft u in de offerte al een idee welke bedrag aan transport of mobiliteit u moet doorrekenen.
- Google afstandsberekening: in verschillende onderdelen van Cafca kan de afstand naar het werkadres berekend en ingevuld worden (als vertrek is het bedrijfsadres) met behulp van Google Maps. Als ook meteen de terugverplaatsing erbij moet geteld worden, aanvinken.
- Toeslag dakwerken, Productiviteit, Chemietoeslag zijn voorzieningen als er toeslagen op werkuren moeten gecalculeerd worden. Dit zijn basisgetallen die in het project worden overgenomen. Dus het wordt alleen voor zelf te bepalen projecten toegepast. Deze parameters laten toe die per Cafca klant op bepaalde onderdelen van Cafca toe te passen, maar dat is per klant een soort maatwerk.
- Servertype: niet meer van toepassing
- Cafca Cloud data blokkeren: indien Cafca Cloud geen gegevens mag terugsturen naar Cafca Windows, aanvinken.
- Locatie upgradebestanden: Zie ook "De Cafca installatie" enkele pagina's terug. Selecteer hier de folder waar de nieuwste setup.exe van Cafca wordt bewaard. Zo kan elke gebruiker na start Cafca zijn Cafca applicatie upgraden. Deze vraag wordt enkel gesteld indien bij de gebruiker een andere versie dan de database versie is.

# **Tabblad <Briefhoofd>**

Indien de uitgaande documenten nog niet aangepast zijn aan de huisstijl, zal Cafca een standaard hoofding genereren met de gegevens die u hier invult.

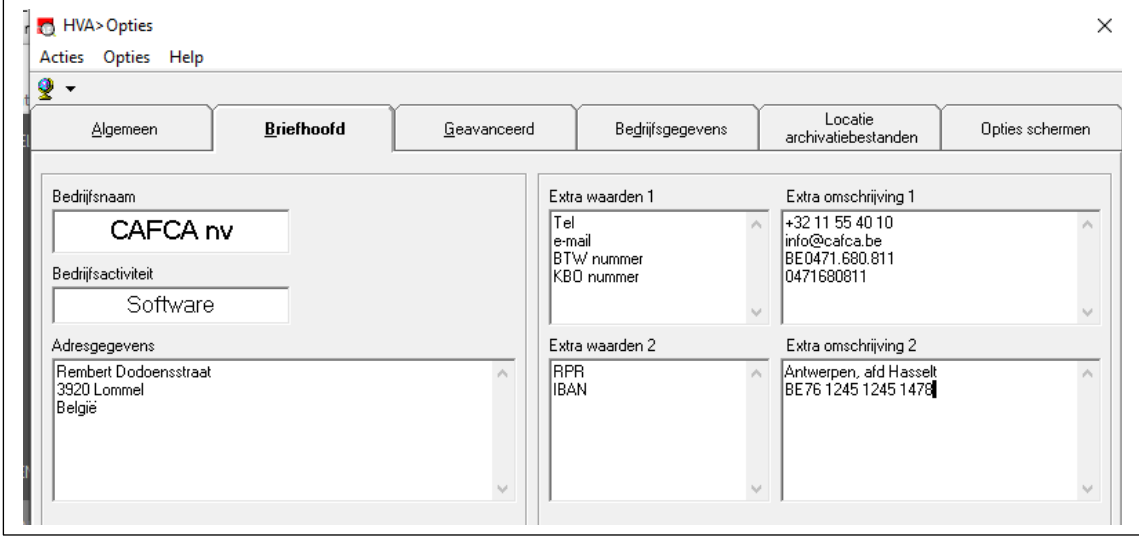

# **Tabblad <Geavanceerd>**

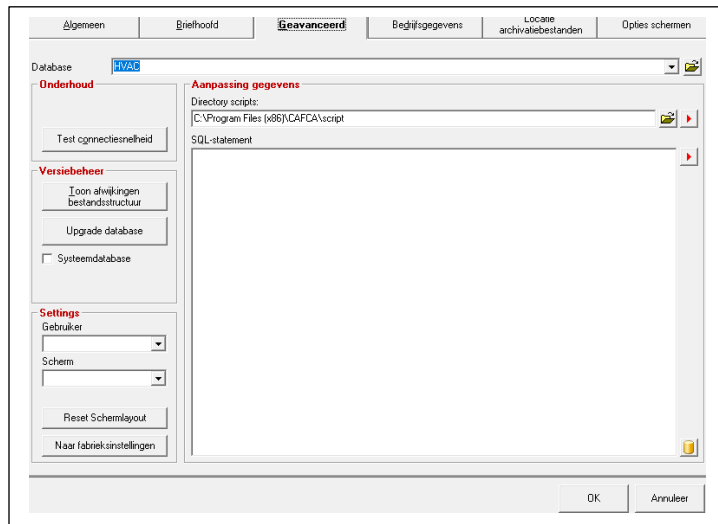

Dit scherm is vooral voor specialisten en onze support.

Het enige nuttige voor u als gebruiker: ---- Settings --- Gebruiker & Scherm

Voor een bepaalde gebruiker kan een bepaald scherm terug naar de originele instelling gebracht worden. Stel een gebruiker heeft ingesteld dat de bestelbonnen-module altijd op zijn rechterscherm moet openen en hij heeft plots dit scherm niet meer, dan kan dit terug naar de originele instelling gebracht worden met 'reset schermlayout'.

'Naar fabrikesinstellingen' is om ook alle kolommen opnieuw te tonen.

Test Connectiesnelheid:

Heeft u de indruk dat Cafca traag reageert, kan u met de knop 'test connectiesnelheid' dit testen. Als dit onder de 0,1 seconde is, dan heeft u een snelle connectie met de database.

Is dat meer dan 1 seconde, dan is ze traag en moet er bekeken worden door uw netwerkbeheerder wat hiervan de oorzaak is.

# Tabblad <Bedrijfsgegevens>

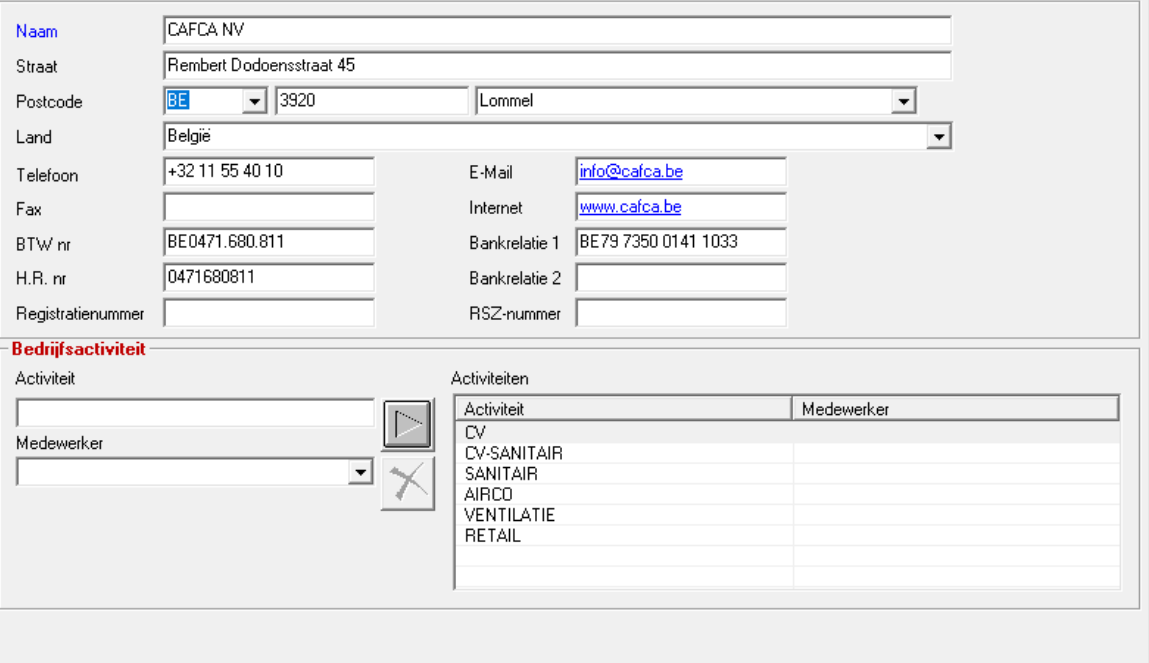

#### Wat belangrijk is:

Vul "Bankrelatie 1" in met de bedrijfs IBAN nummer ingeval u een QR betalingscode onderaan de factuur wil voorzien. Hiermee kan uw klant met zijn bank app direct de QR code scannen en mobiel betalen.

## Bedrijfsactiviteit

Vul minstens één activiteit in, gekoppeld aan een werknemer.

Let op: een werknemer is geen gebruiker en moet eerst voorbereid orden in Administratie, werknemers. Een Activiteit kan u meteen intikken.

Activiteiten komen vaker terug tijdens het gebruik van Cafca (Dossiers, Offerts, Project, ...). De werknemer dient om een dossier te koppelen aan een activiteit en een werknemer die hiervoor meestal wordt toegewezen.

De bedrijfsgegevens mogen ingevuld, maar zijn niet belangrijk in het gebruik van Cafca.

# **Tabblad <Locatie archivatiebestanden>**

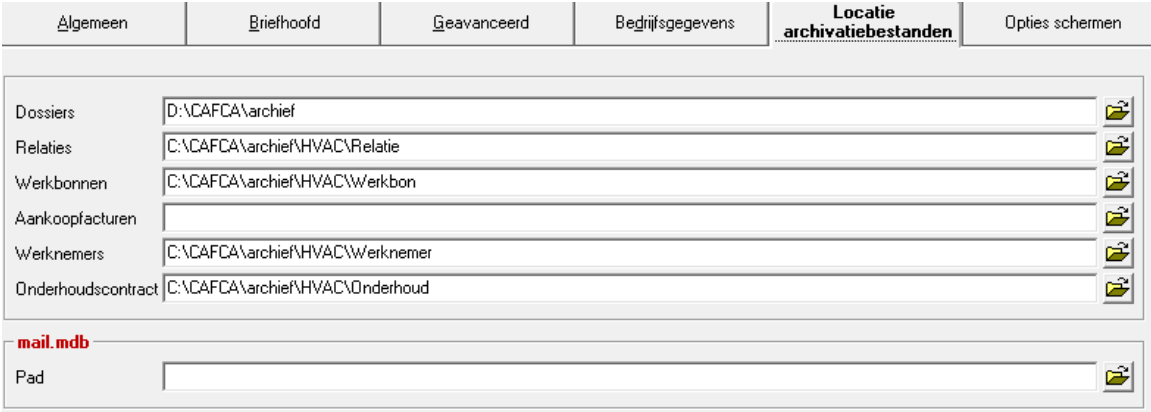

Cafca voorziet om externe bestanden te bewaren per module die hier vermeld zijn.

De belangrijkste is "dossiers". Geef een gedeelde netwerkmap aan waar Cafca per dossier een folder mag toevoegen. De naam van de folder kan ingesteld worden in Dossiers, alsmede de subfolders die meteen in de dossierfolder worden toegevoegd.

Dit is een instelling die u gerust kan doen. Neem bij voorkeur dezefde netwerkmap die uw bedrijf reeds gebruikt voor de projectdossiers.

Voor de andere modules kunnen ook folders gecreëerd worden waarin u documenten kunt bewaren. De naam van elke folder krijgt de nummer van het document.

(behalve voor dossier kan dit gecombineerd worden met de naam)

# **Tabblad <Opties schermen>**

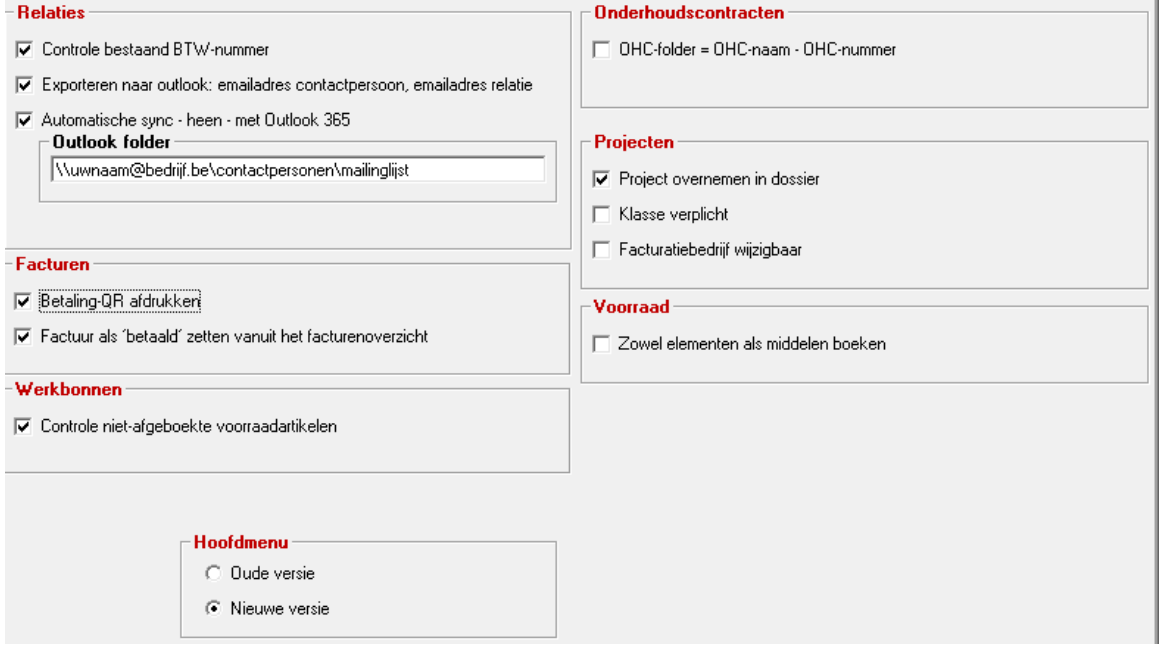

--- Relaties –

Controle bestaand BTW nummer:

indien een relatie wordt toegevoegd en de btw nummer bestaat reeds, wordt hiervan melding gegeven en kan de relatie niet meer gewijzigd en bewaard worden.

Vink dit best aan, want als er straks een boekhoudkoppeling is, dan ontstaan er geen Verschillende relaties met dezelfde BTW nummer.

Persoonlijk en relatie e-mailadres in Cafca worden e-mailadres 1 en 2 in Outlook contact. Elke contactpersoon dat naar Outlook contacten worden geëxporteerd, wordt zijn persoonlijk e-mailadres als eerste genomen, vervolgende bedrijfse-mailadres.

Automatische sync – heen – met Outlook 365 Outlook folder

> → Moeten de contactpersonen die aangevinkt zijn als 'bewaren in outlook' (zie contactpersonen in relaties) automatisch toegevoegd of gewijzigd worden? Zo ja, vul de outlook map in waar dit moet gebeuren. Die outlook map kan een gedeelde map zijn. Welke map? Vraaf uw systeembeheerder, want dit is bedrijfseigen.

```
---- Facturen ---
```
#### Betaling-QR afdrukken

Moet er een QR code onderaan de afdruk van een factuur komen, zodat de klant via zijn bank app kan scannen en snel mobiel kan betalen. Vergeet niet in de tab <Bedrijfsgegevens > uw bedrijfs-IBAN in te vullen in bank relatie 1. Zie ook vorige pagina.

Factuur als betaald zetten vanuit het facturenoverzicht

In de facturentabel kan er direct aangevinkt worden indien een factuur betaald is. Dit wordt ook direct geregistreerd in het betalingsscherm van de factuur.

Dit kan u ook niet aanvinken om te vermijden dat gebruikers toevallig klikken op de betaalkolom en dan onterecht de factuur als betaald zetten.

### --- Werkbonnen ----

Controle niet afgeboekte voorraadartikelen: bij openen en bewaren van een werkbon, wordt er gecontroleerd of er artikelen nog van de voorraadl moeten verminderd worden.

Dit is nodig als je Cafca Windows combineert met de Cloud DigaBon waar de voorraadbehandeling nog niet gebeurt. Na sync van een DigaBon naar de Werkbon in Cafca Windows kan dit alsnog door deze functie aan te zetten.

---- Onderhoudscontracten ----

De naam van de folder waarin u externe bestanden van elke onderhoudscontract bewaart, wordt gevormd uit de naam van het onderhoudscontract daarna de nummer.

---- Projecten ---

Projecten overnemen in dossier

Indien een projectfiche met dossier wordt bewaard, kan het project gezien in een geopend dossier zelf (in knop "documenten")

Klasse verplicht: dit veld verplicht in te vullen in de projectdetails.

Facturatiebedrijf wijzigbaar:

Indien je een project toevoegt en nog niet weet onder welk facturatiebedrijf dir moet komen, kan dit alsnog gewijzigd worden.

---- Voorraad ---

Indien u een element (samengesteld artikel) in de voorraad af- of bijboekt, zullen de onderliggende middelen (materiaal en materieel) ook bij- of afgeboekt worden. Indien uitgevinkt, zal enkel het element verminderen of vermeerderen.

---- Hoofdmenu ----

Oude versie = vorige menu structuur Nieue versie = nieuwe menu structuur

#### *Ga naar Instellingen, Codes*

<span id="page-12-0"></span>Codes zijn de keuzelijsten die u overvloedig in Cafca tegenkomt. Bijvoorbeeld: de status van een werkbon. Als u de werkbon wil kenmerken door een eigen keuzelijst, dan moet dit hier gebeuren. Zie voorbeeld in deze beeldschermafbeelding

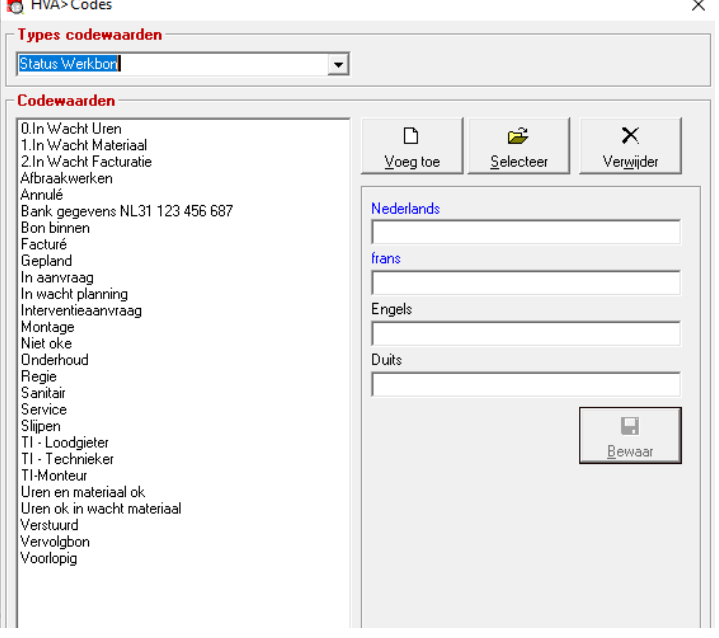

# *Ga naar Instellingen, Documenten*

<span id="page-13-0"></span>Elk afdrukrapport is een Crystal Reports document (documentnaam.rpt).

Beschouw elke rpt als een documentsjabloon (zoals dotx Word sjablonen).

Stel: je druk een factuur af, dan zal de invoice.rpt gebruikt worden om die factuur inhoud te geven, klaar om te printen of te mailen.

De inhoud komt uit de database zoals klantgegevens, factuurlijnen, etc en is variabel, maar vast is de huisstijl (logo, heading, footing, etc...). De lay-out of huisstijl wordt door onze diensten opgesteld volgens uw voorbeelden en instructies en u bepaalt of deze oké is.

Wat je moet weten:

- Elke RPT wordt bewaard in een bepaalde folder.
- Als u 1 PC heeft waarop Cafca draait, is dat meestal de D-drive en als die er niet is op de C:\Program Files (x86)\CAFCA\SQLReport
- Indien er meerdere PC in een netwerk draaien, evevtueel nog met een server, dan staan de rpt's op een gedeelde netwerkfolder.
- Om exact te eten waar elk document staat, selecteer je hier een document door dubbelklik. Zie dit gedeelte van het informatiescherm:

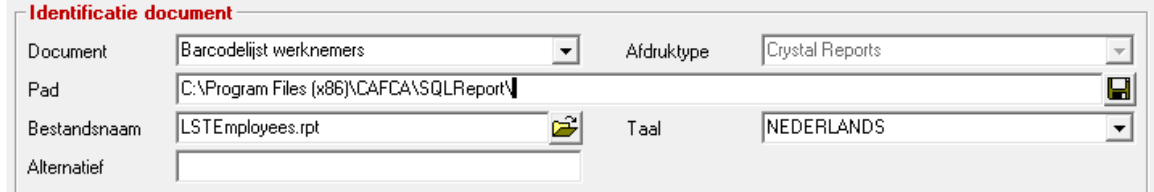

- Document: over wat gaat dit rapport?
- Pad: waar moet dit document staan? Indien niet het geval, zal bij afdruk van het document een melding komen en kan het rapport niet geprint of gepreviewd worden. De bewaarknop naast dit veld, zorgt ervoor dat alle andere documenten in dezelfde pad worden bewaard. Dus let goed op dat dit ook het geval is, zoniet verplaats alle documenten naar dit pad.
- Bestandsnaam: verander de bestandsnaam niet.
- Alternatief:
	- o Dit veld kan een alternatieve lay-out zijn op het basisdocument. De naam van dit document moet hetzelfde zijn, maar met \_ALT er nog achter.
- o Als er een ...\_ALT document is ingevuld en ook bewaard in dezelfde pad, zal Cafca vóór afdruk vragen welk versie van document je wenst te drukken.
- Gebruik de bewaarknop bovenaan indien u enkel voor dit document de wijzigingen wil bewaren.
- Onderaan het Identificatie gedeelte van het document, kan je uitgebreid instellen op welke printer het standaard moet gedrukt worden. Indien dit niet wordt ingevuld, zal bij elke afdruk dit gevraagd worden.
- U kan de preview af- of aanzetten alvorens te printen.
- Er zijn een aantal printerparameters die u ook in de Printereigenschappen van de printer in Windows terugvindt. Het kan zijn dat deze instellingen door Windows niet worden overgenomen.
- Verifiëring: Is niet meer van toepassing, tenzij u nog een oude versie heeft. Vroeger moest bij grote updates van Cafca sommige documenten geverifieerd orden, ofwel aangepast aan de nieuwestructuur van database en dergelijke.
- "Dit bestand standaard gebruiken" steeds aangevinkt laten.
- Kopieer naar tijdelijke map is uitgevinkt en enkel van toepassing is zeer specifieke omgeving.

#### <span id="page-15-0"></span>**Stap 4: Stamgegevens vullen**

We starten met enkele eenvoudige stambestanden op te bouwen. Al doende leert men.

<span id="page-15-1"></span>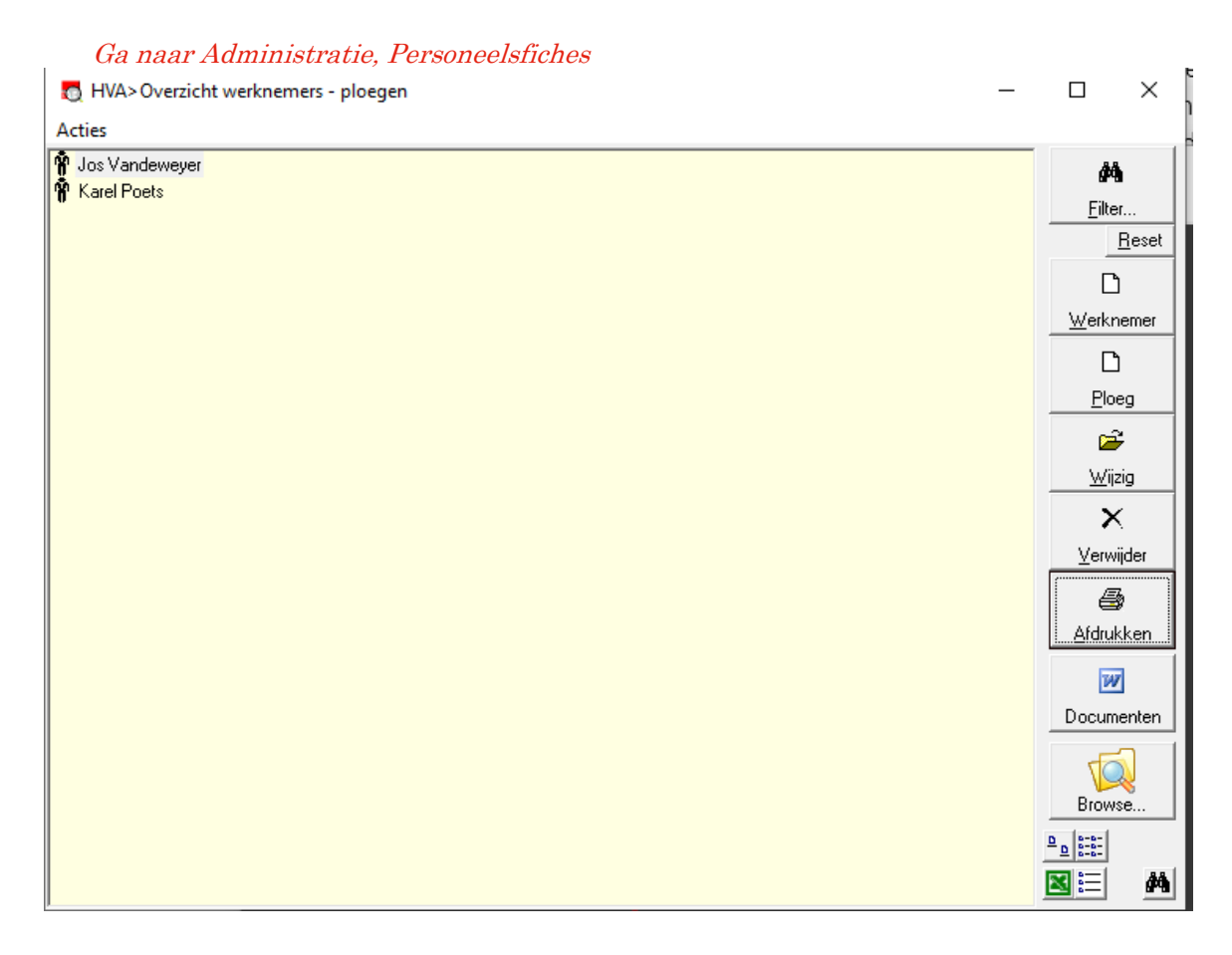

De bedoeling hier is om een werknemersbestand te creëren.

Kijk op het scherm en klik op de knop "Werknemer" om toe te voegen.

De velden worden per tabblad gebundeld, om te vermijden dat u één lang invulscherm krijgt. De velden spreken voor zich en behoeft weinig uitleg.

Het belangrijkste is de tab <Prijzen>. Zie dit scherm als voorbeeld.

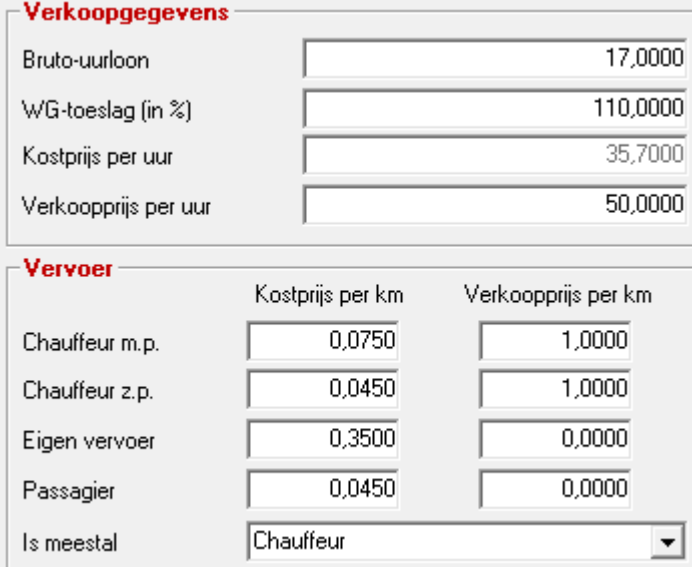

De kostprijs en verkoopprijs per uur worden overgenomen tijdens de uurregistratie, alsook de kost- en verkoopprijs per km.

Het is één tarief, maar als u meer tarieven heeft naargelang het soort werk of de klant, kan dit in andere onderdelen van Cafca opgevangen worden. Maar het invullen van deze is als basis belangrijk, anders is er geen sprake van correcte faturatie of nacalculatie.

Als er vaak vaste ploegen zijn, kan u met de knop 'Ploeg' één toevoegen. Klik op de toegevoegde ploeg en voeg vervolgens de werknemes toe (die moeten eerder toegevoegd zijn). U kan een ploeg bijvoorbeeld inzetten in uurregistraie (Beheer Prestaties in module Projecten) of in

werkbonnen (Te plannen werknemers).

Indien er externe bestanden zoals een contract ook per werknemer moeten beheerd worden. Klik op 'Browse'. Dan wordt in een Cafca Browser of Verkenner de folder geopend waarin de externe documenten van de werknemer staan. Deze folder wordt bij elke nieuwe werknemer automatisch gemaakt. De locatie van deze folder wordt ingesteld in de module INSTELLINGEN, Instellingen, tab <Locatie Archivatiebestanden>. Vanaf versie 21.00.008 kan u ook een subfolder structuur instellen (in Opties van de Cafca Browser).

Zie ook de knop 'Filter'. Dit scherm is er om de werkenemrs te filteren op bepaalde kriteria. Hier is dat beperkt tot 'niet actieve medewerkers'. Dus als een werknemer tijdelijk uit de lijst moet, kan u deze in de werknemersfiche op 'niet-actief' aanvinken (dus actief is uitgevinkt). Dus als u filtert op niet actieve medewerkers, komen deze allemaal tevoorschijn en kan u bijvoorbeeld één opnieuw 'actief' zetten.

Onderaan de Excel knop kopiëert en plakt de werknemers data onmiddellijk naar uw Excel (dus een Excel applicatie moet op uw pc aanwezig zijn).

De knoppenrij aan de rechterkant is vaak terugkomend in andere documenttabellen. Dus éénmaal dit onder de knie, werkt dat eender voor alle andere gevallen.

#### *Ga naar Administratie, Looncodes*

<span id="page-16-0"></span>In deze tabel stemt u de looncodes en omschrijvingen overeen met die van uw sociaal secretariaat. Handig is dat per looncode een verrekening in de kost- als de verkoopprijs per uur kan ingesteld worden. Dus als u looncode 'Zondag en feestdagen' selecteert in een uurregistratie later, zal het normaal tarief (dus kost- en verkoopprijs per uur in werknemersfiche) verhoogd worden met de percentages hier ingevuld. Deze tarieven blijven in Cafca en hebben geen betrekking op uw sociaal secretariaat, want daar worden de tarieven naar loonsberekening toegepast.

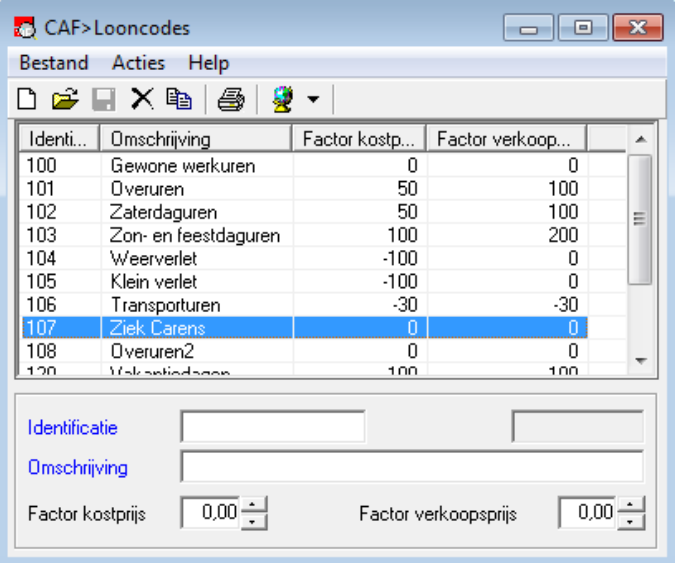

Ziehier een toepassing van werknemer- en looncodegegevens in een werkbon, zodat u kan vergewissen waar dit o.a. zijn toepassingen vindt.

Looncode "100 gewone werkuren" en daaronder een scherm met een andere looncode. Zie de verschillen in tarieven.

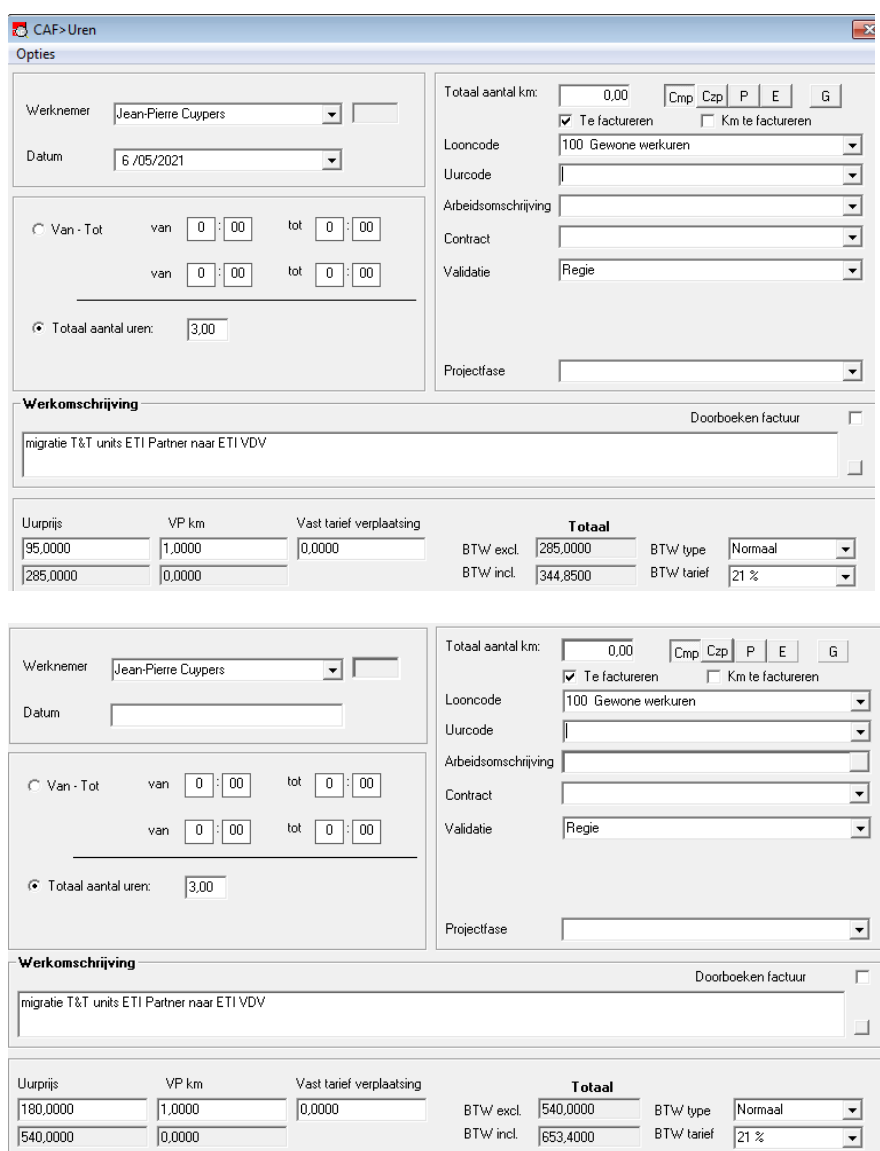

De menu-onderdelen "Contracten" en "Uurroosters" hebben in deze fase van implementatie nog geen belang. Hier wordt wel naar verwezen indien u hieraan behoefte zou hebben.

#### *Ga naar Relaties*

#### <span id="page-18-0"></span>Maak uw adressenboek in orde!

Vul uw adressenboek in de Cafca module 'relaties' d.m.v.:

- Één voor één intikken. Deins hieran niet terug. Het is een unieke kans om een perfect adressenbestand te creëren. En het gaat vrij vlot.
- Importeren van een Excel adressenlijst. Neem contact met de support [\(support@cafca.be](mailto:support@cafca.be) of 011 54 70 16) en zij zullen u hiermee helpen. Let op, importeren van externe data is niet inbegrepen in het onderhoudscontract of de implementatieprijs).
- Importeren van Outlook contacten. Ook hier contact nemen met de support dienst.

# <Algemeen>

## maak onderscheid tussen klanten en leveranciers

Zorg dat het juiste vinkje aanstaat indien de relatie een klant, leverancier of beide is.

Indien u nu of later een koppeling met een boekhoudprogramma wil, is het belangrijk dat u een klant- en leveranciersnummer volgt, dat overeenstemt met uw boekhoudprogramma of dat van uw boekhouder. Geef de correcte betalingstermijn, btw type, btw nummer, etc. zodat er later geen fout in de administratie ontstaat.

Het is ook belangrijk dat u in de tab <Levering> minimaal één adres heeft staan. U kan dit via 'Toevoegen' en de 'Copy' knop naast de Naam gemakkelijk creëren, mocht dit hetzelfde zijn dan het hoofd adres.

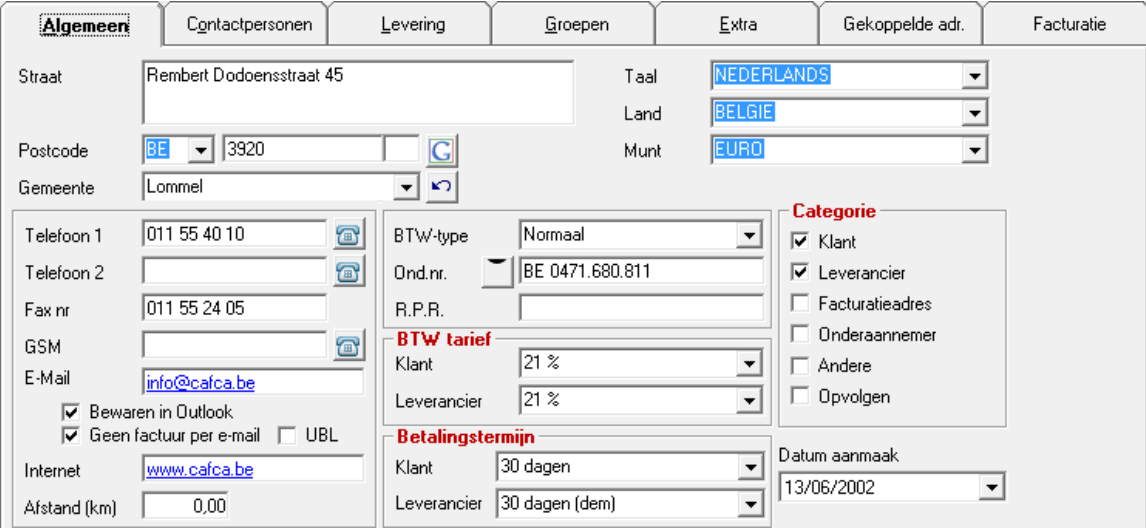

BTW type: In bijna alle gevallen 'Normaal' tenzij een bedrijf binnen België 'medecontractant' of binnen de EEG 'Intracommunautair'. Er zijn tal van andere types, dus voor speciale gevallen kan u ook hiermee weg. BTW tarief: Welk zal het meest voorkomende BTW tarief voor die relatie zijn? Let op:

In het document zelf en ook in Projecten en Onderhoudscontracten kan het BTW tarief 'overruled' worden, waardoor een ander BTW type en tarief wordt toepgepast, dat dan specifiek van toepassing is. Het BTW tarief ingeval van 'klant' of 'leverancier'. Dus het maken van een bestelbon zal het tarief als

leverancier toepassen en het maken van een offerte als klant.

Ond. Nr = BTW nummer. Technisch is dit niet hetzelfde, maar we gebruiken dit veld als BTW nummer. Er is een controle op de correctheid ervan en combinatie met BTW type: Bijvoorbeeld BTW type = medecontractant, dan wordt Ond. Nr of BTW nr verplicht.

Bewaren in Outlook: aanvinken als u later deze relatie ook naar uw Outlook contacten wil migreren.

Geen factuur per e-mail: als de klant een gedrukte ipv pdf per e-mail versie wil. Indien facturen worden gemaild, individueel of in serie, zal u een waarschuwing krijgen dat deze klant een gedrukte versie wil.

UBL: de klant wil een UBL versie van de factuur. Zelfde systeem van waarschuwen als 'Geen factuur per email'.

De telefoonknop naast de telefoonnummers is om een verbinding te maken met de telefooncentrale waardoor de nummer automatisch gebeld wordt. Dit is een module die je via onze support moet implementeren.

# <Contactpersonen>

Deze tab herbergt de info over de contactpersonen van deze relatie.

Gebruik de voeg toe, wijzig, bewaar en verwijder knoppen om de contactpersonen te beheren. Aanspreking: als u er nog wil toevoegen aan deze keuzelijst, ga naar Instellingen, Codes en zoek naar de Aansprekingen-lijst?

Idem voor functie en afdeling.

De rijksregisternummer en Limosanummer worden gebruikt als er werfmeldingsplicht is, maar dat wordt afgehandeld in Cafca Cloud module DigaRegistration, wanneer een personeelslids tikt bij zulk project. Opmerking is een vrij veld om gegevens te verzamelen met een 'stamp' of datum/tijd notering wanneer de opmerking is ingevoerd.

Bewaren in Outlook als je ooit van plan bent de contactpersonen uit te wisselen met je outlook contacten (of gedeelde contactenfolder).

De telefoonknop naast de telefoonnummers is om een verbinding te maken met de telefooncentrale waardoor de nummer automatisch gebeld wordt. Dit is een module die je via onze support moet implementeren.

Linken me documenten: om een contactpersoon als contactpersoon aan een document te linken. Als een offerte altijd naar dezelfde contactpersoon moet, link het dan. Zo zal bij het opmaken van een offerte en het selecteren van een relatie meteen de juiste contactpersoon worden gekozen.

Browse: Indien er externe bestanden aan een contactpersoon moeten bewaard worden. Klik op 'Browse'. Dan wordt in een Cafca Browser of Verkenner de folder geopend waarin de externe documenten van de contactpersoon staan. Deze folder wordt bij de eerste keer dat men Browse drukt, automatisch gemaakt. De locatie van deze folder wordt ingesteld in de module INSTELLINGEN, Instellingen, tab <Locatie Archivatiebestanden>.

E-mail factuur: deze knop koppelt een vast e-mailadres waarnaar de factuur moet gestuurd worden.

Maak brief: samen met een eigen op te stellen Word sjablonen worden met invulvelden de relatie- en de contactpersoon automatisch in het document ingevoegd.

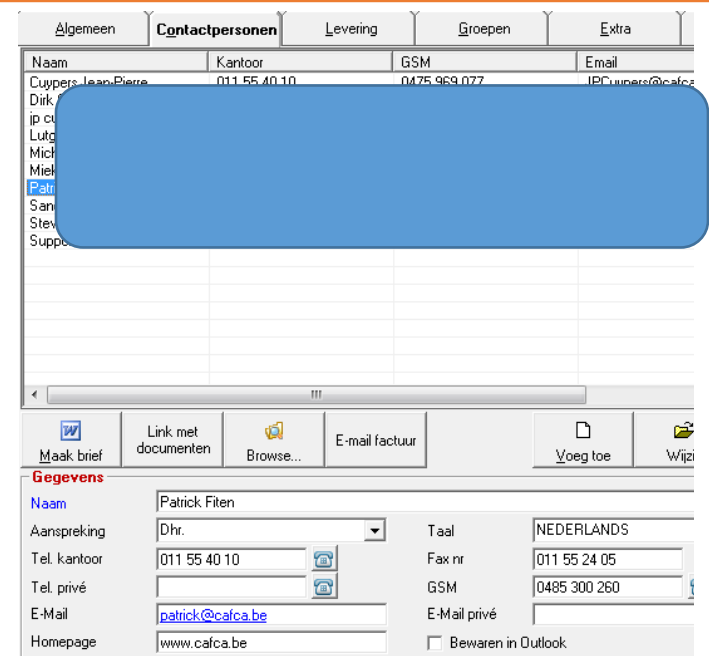

20

# <Levering>

Leverings- of werkadressen beheren.

U kan de relatiegegevens kopiëren naar een leveringsadres.

In elke document wordt er gevraagd een werk- of leveringsadres te selecteren.

In het document zelf kan dit ook ingevuld worden, dat meteen in deze tab word bewaard.

Interessant is dat per werkadres een BTW regime en % kan beheerd worden. Dit overruled de btw regime en tarief van de relatie.

Daarnaast zal door het bouwjaar in te vullen de nieuwe documenten automatisch naar 6 % BTW als het gebouw 10 jaar wordt.

Indien 6 % factuur wordt gemaakt, maar er is nog geen attest verstuurd en/of ontvangen, zal automatisch een attest in de preview verschijnen.

Als het facturatieadres afwijkt van de relatie-gegevens, koppel dan een adres uit het relatiebestand. Indien u later een werkbon met dit leveringsadres wil factureren, zal dit als factuuradres gelden.

Blokkeren dient om een leveringadres niet meer selecteerbaar te maken voor de nieuwe documenten. Een werkadres is vervangen door een nieuw werkadres.

Doe het oude niet weg, want hierop zijn waarschijnlijk documenten in het verleden gemaakt.

Afstand: klik op de G knop naast de postcode en de afstand bedrijf – werkadres wordt via Google Maps berekend en in Afstand ingevuld. Handig indien u werkbonnen later opstelt. U kan ook nog een vast verplaatsingstarief invullen.

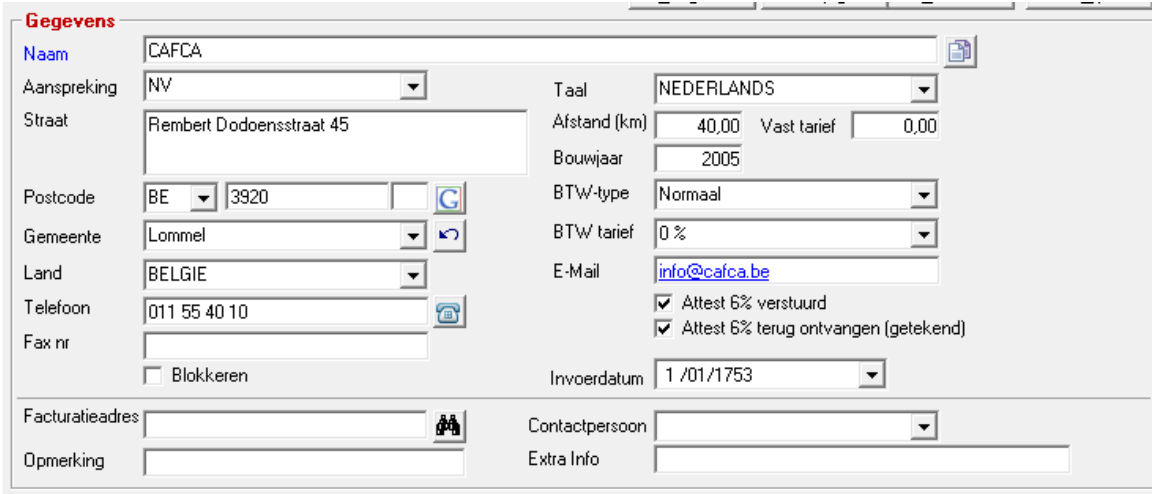

# <Groepen>

U kan zelf een relatie in meerdere groepen 'steken', om de relatie nog beter te kenmerken en handig als filter.

Bijvoorbeeld u wil alle relaties die klant zijn, particulier en een CV installatie gas van uw bedrijf hebben, doe

u volgende: vink in de tab Algemeen 'klant' aan. Ga naar **Schermrelaties** , Groepen en voeg éénmalig 2 groepen toe: "particuliere klant" en "CV installatie gas" toe.

U kan deze 2 groepen meteen van het linkervak naar het rechtervak verplaatsen. Vergeet niet te bewaren.

U kan later met  $\frac{d\mathbf{A}}{d\mathbf{B}}$  alle relaties filteren op deze groep(en), exporteren naar Excel en dan eender welke communicatie starten.

Zie Schermrelaties Groepen om een groep via Acties 0met alle zijn relaties meteen te bewaren in Outlook.

Ziehier een voorbeeld van groepen die wij toepassen:

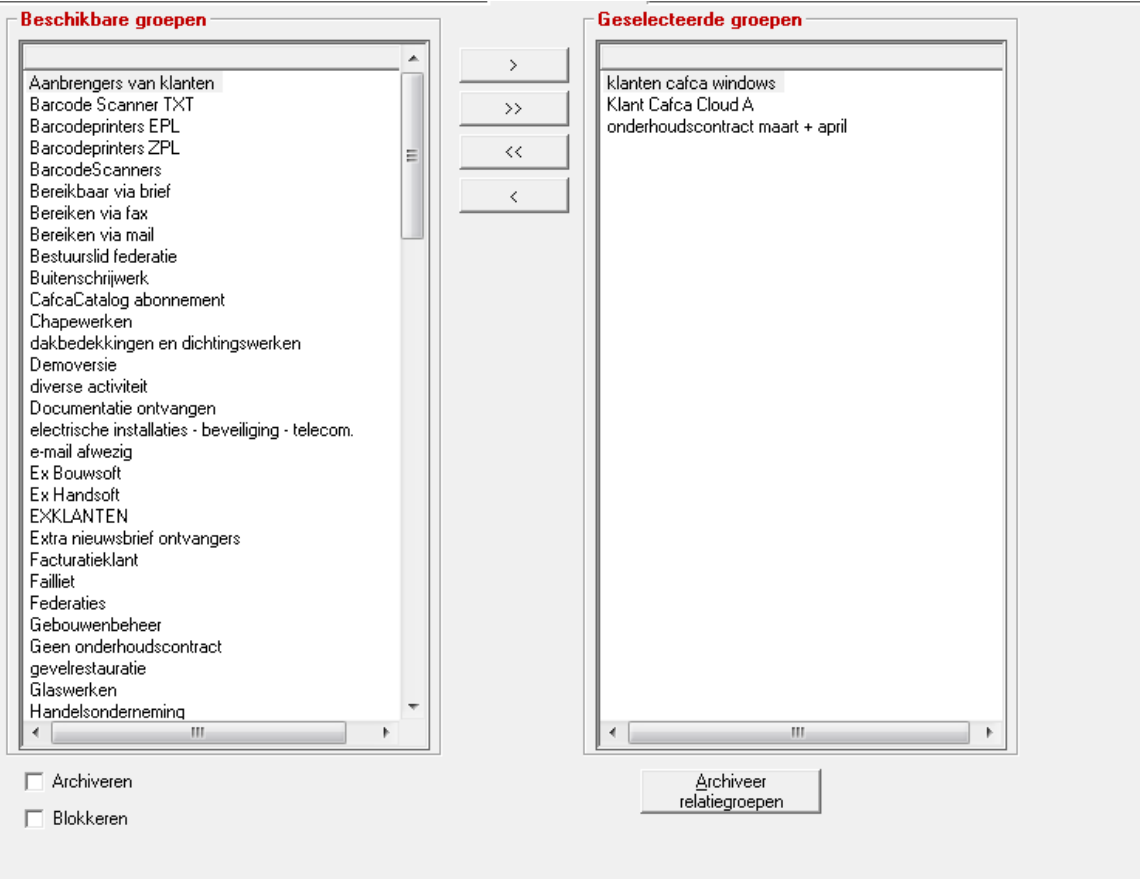

Archiveren: u kan de geselecteerde relatie archiveren (onzichtbaar maken). Met de knop "Archiveer relatiegroepen" kan u alle relaties van een groep archiveren.

De-archiveren? Ga naar  $\frac{dA}{d\theta}$  bovenaan relaties en via "zoeken naar" de klant zoeken, maar "Zoekveld" = "naam" en "Type" = "archivatiedatabase". Relatie openen en "Archiveren" uitvinken.

Blokkeren: u kan de support vragen om een relatie te blokkeren indien hij vervallen facturen heeft. Dit gebeurt dan via een dagelijkse script-routine.

Handig… de geselecteerde groepen ziet u ook boveaan rechts het relatiescherm.

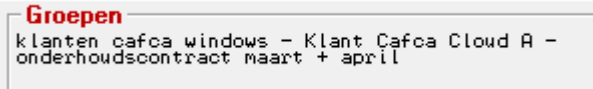

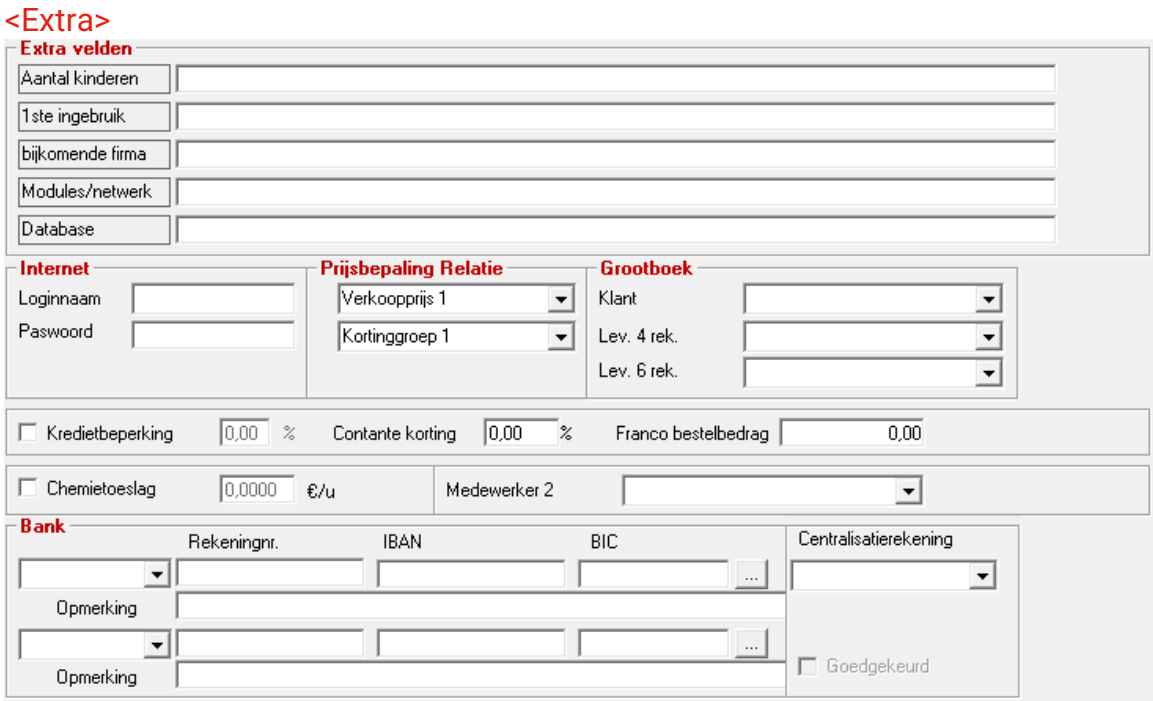

Er zijn 5 velden die u zelf kan benoemen om eigen belangrijke informatie te noteren. Inernet: was zijn uw accountgegevens bij die relatie? Indien de relatie een leveranciers is, kan dat de toegang tot de webshop zijn.

Prijsbepaling Relatie: welke tarief uit de artikelfiche moet er toegepast worden indien voor deze relatie en document opgesteld wordt? Bijvoorbeeld een leveringsbon, werkbon, verkoopofferte, …

#### Grootboek:

Klant: indien er een document opgesteld wordt voor deze relatie als klant, is er een specifieke grootboekrekening volgens het boekhoudkundig plan van uw boekhouder/boekhoudprogramma dat moet gehanteerd worden? Zo niet, wordt het grootboekrekening uit het artikelfiche gebruikt, zo niet deze uit Projecten, zo niet uit Instellingen, Instellingen.

Leverancier (Lev 4 rek. en Lev 6 rek.): als u een bestelbon opstelt of een aankoopfactuur registreert en deze relatie wordt als leverancier gekozen, welk Lev. 6 rek. moet dan worden gebruikt? Zelfs een BTW 4 rekening.

Zo niet, wordt het grootboekrekening uit het artikelfiche gebruikt, zo niet deze uit projecten zo niet uit Instellingen, Instellingen.

#### Centralisatierekening:

Er is ook nog de mogelijkheid te kiezen op welke Centralisatierekening facturen van deze relatie moeten kirjgen.

# Grootboekrekening-tabellen komen logischerwijs overeen met die van uw boekhoudsysteem. U kan deze overnemen in de module Instellingen, Codes, zie "Omzetrekeningen", "Kosten&BTW-rekeningen" en "Centralisatierekening".

0 Kredietbeperking: mogelijkheid om dit toe te passen, maar na tussenkomst van onze support, want het factuur-sjabloon moet hierop aangepast worden.

Contante korting: moet er een bepaalde percentage betalingskorting toegeken worden bij het opstellen van een factuur voor deze relatie?

Franco bestelbedrag: indien u hier een getal invult, zal bij het opstellen van een bestelbon gemeld worden indien het minimum bedrag voor gratis leverings niet wordt bereikt.

Chemie-toeslag: is een veld dat ingezet worden bij het berekenen van de loonkost (verhoging van xx €) ingeval uren op een project worden geboekt waarvan chem-toeslag van toepassing is. We noemen het chemie-toeslag maar is goed voor elke vorm van toeslag voor bepaalde projecten.

Medewerker 2: is er naast medewerkers 1 in de tab <Algemeen> een 2<sup>de</sup> medewerker 'verantwoordelijk' voor deze relatie?

Bankgegevens van deze relatie.

# <Gekoppelde adr.>

Zijn er relaties die verwant zijn? Verder heeft dit in Cafca geen roepassing

# <Facturatie>

Is het factuuradres anders dan de relatie zelf. Vul hier het andere factuuradres en BTW regime in. Indien u later een factuur maakt en deze relatie selecteert, zal u een keuze kunnen maken uit de fectuuradressen.

De menu-balk bovenaan.

Bestand Acties Opties Schermrelaties Snelmenu Help

Opties

Referentie verplicht:

Aanvinken indien u een boekhoudkoppeling heeft.

Bij de start van een boekhoudkoppeling (zie aanbod op onze website) is het belangrijk dat de klant- en leveranciersnummers overeenstemmen met die van uw bopekhoudprogramma (of dat van uw boekhoudkantoor). Vraag een klanten- en leverancierslijst aan de boekhouding en neem deze nummers stipt over.

Indien u pas start met Cafca, kan u best deze ljst laten importeren door onze [support@cafca.be](mailto:support@cafca.be)

"Referentie verplicht" verplicht u dat een relatie die klant en/of leverancier is, niet kan bewaard worden, alvorens een klant- of leveranciernummer is ingevuld. Met de knop ernaast kan u de laatste nummer opvragen en zelf verhogen.

"Medewerker 2 overnemen op documenten": bij selectie van een relatie in een document waar dit veld werd ingevuld (zie tab vrije velden) zal de medewerker 2 in hetzelfde veld van het document worden overgenomen.

Acties

De belangrijkste zijn:

"Bewaren in Outlook" om de relatie of contactpersoon in uw Outlook contacten te bewaren. "Toevoegen aan distributielijst" om eerst een Outlook distributielijst te selecteren en de relatie of contact daarin te bewaren.

"Afdrukken labels" kan u met de barcode etikettenprinter ook adresgegevens op een etket printer. Deze printer wordt door Cafca geleverd en heeft ook een lay-out bestandje nodig om het juiste te printen. TAPI is een instellingenscherm voor koppeling met uw telefooncentrale en het bellen van een relatie direct vanuit de relatie.

# <span id="page-24-0"></span>**Factuur maken**

Vooraleer we de artikelenbibliotheek in orde maken, gaan we al eens een document maken. Hiervoor is niet echt een artikelenbestand van toepassing en gelet dat elk type document erg op elkaar gelijkt, is het een goede oefening.

Ga naar de module Commercieel, Facturen.

Normaal ziet u een blanco facturentabel.

Zo ziet er een gevulde tabel uit:

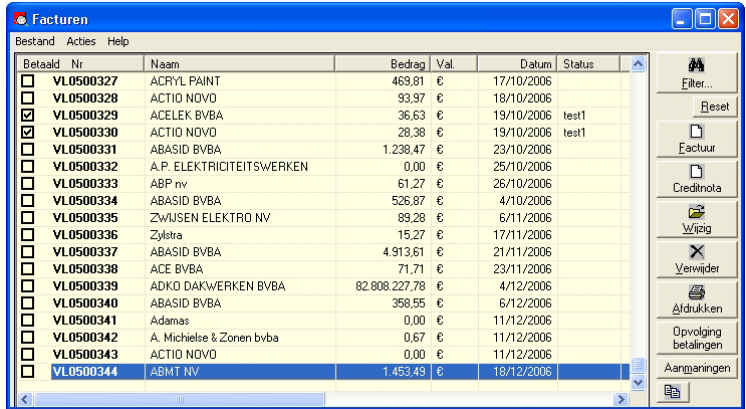

Een korte uitleg van de knoppen aan de rechterkant van bovenstaand scherm.

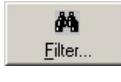

 Filter op bestaande facturen. Bijvoorbeeld toon alle facturen van een project.(Zie verder voor meer uitleg)

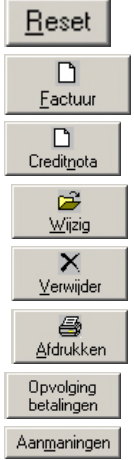

Maak de dilter ongedaan.

Nieuwe factuur maken.

Nieuwe creditnota maken.

Open en wijzig de inhoud van de factuur.

Verwijder enkel de laatste factuur.

Print de facturen (ook een reeks facturen).

Volg de betaling van de factuur op.

Verstuur aanmaningen.

<span id="page-25-0"></span>**Filter**

Qua werkwijze is dit een evident geheel. Met andere woorden, als er facturen zijn, kan u best één voor één de mogelijkheden testen. Door het getoonde resultaat begrijpt u meteen wat dit alles kan.

## <span id="page-25-1"></span>**Toevoegen, wijzigen, verwijderen en kopiëren**

#### *Tabblad 'Algemeen'*

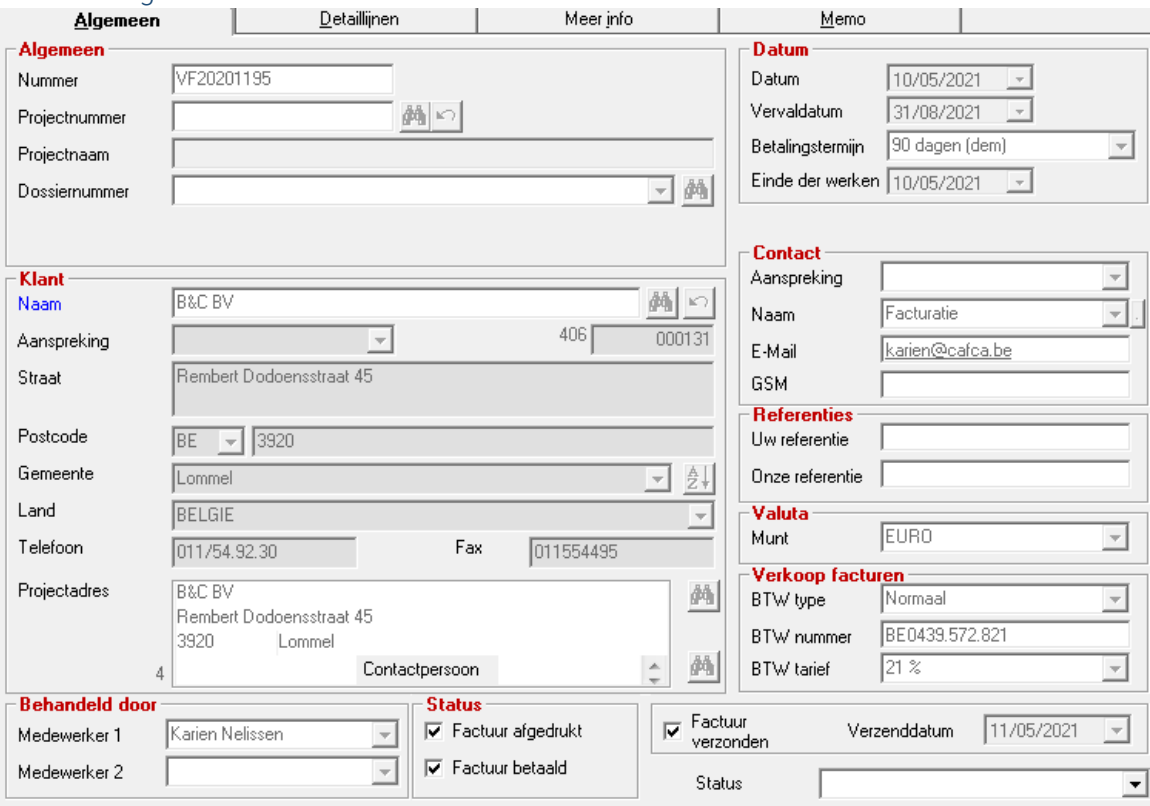

---- Algemeen ---

Factuurnummer: Geef een beginnummer in via 'Acties, Nummering'. Vanaf dan zullen de volgende facturen het laatste nummer 'plus één' krijgen. Begin bij voorkeur met het type document (VF) dan de 2 laatste cijfers van het jaartal (21) en een nummer naarfgelang het maximum aantal facturen per boekjaar (0001 ingeval max 9999 facturen). Zo kan u naadloos een nieuwe nummer beginnen in een nieuw boekjaar.

Projectnummer: Gebruik **in** om een projectenlijst te tonen en een project te selecteren (let ook op het zoekveld bovenaan de lijst). De projecten worden beheerd in de module PROJECTEN. Dit komt in deze startup niet aan bod. Alle benodigde gegevens zoals klant- en werkadresgegevens worden automatisch ingevuld.

Hetzelfde gebeurt, als u een relatie selecteert. U mag dit veld dus overslaan.

Dossiernummer: Kies een dossier uit een dossierlijst. Dossiers worden beheerd in de module OFFERTE. Kan ook automatisch ingevuld indien het project als een dossiernummer heeft. Kan overgeslagen worden, wat nu best gebeurt.

#### ---- Datum ---

Datum: Factuurdatum. Datum van vandaag wordt ingevuld, maar kan overruled worden.

Vervaldatum: Wordt aan de hand van de info in de relatiefiche automatisch ingevuld.

Betalingstermijn: Kies één en de vervaldatum wordt automatisch aangepast. De lijst van vervaldata kan niet zelf beheerd worden.

Einde der werken: wordt op de afdruk van de factuur vermeld (best toepassen voor de fiscus)

#### --- Klant ---

Naam: Vul een aantal beginletters van een relatie (klant) in en indien de relatie gevonden is, klikt u of doe een Tab.

Gebruik **om de klant op te zoeken in 'relaties'**. U kan zoeken door gewoon in de namenlijst te klikken. U kan partieel zoeken in het zoekveldje erboven. Dit zoekveld zoekt niet alleen in de naam, maar ook in de straat en gemeente.

Projectadres: vul manueel een projectadres in die dan in de relatie, leveringadressen wordt bewaard. Of

klik op **om** om er één te selecteren of alsnog toe te voegen.

In het projectadres kan u ook een contactpesoon selecteren (uit de tab 'Contactpersonen' van de relatie).

#### --- Contact ---

Een contact moet bestaan in de tab <Contactpersonen> van de relatie. U kiest één, maar het kan zijn dat u eerst de contacten moet activeren om te zien met het kleine knopje naast de naam.

Indien het contact niet bestaat, open met de naast klantnaam de relatiefiche en voeg een contactpersoon toe. Keer terug en selecteer door dubbelklik op het contact.

#### --- Referenties ---

Handig om te verwijzen naar een bestelbonnummer.

Onze referentie wordt soms automatisch ingevuld ingeval de factuur vanuit een andere document wordt gemaakt. Bijvoorbeeld indien u een leveringsbon doorboekt naar een factuur, zal de leveringsbonnummer en datum hier ingevuld worden.

#### --- Valuta ---

Wijzig de muntcode indien nodig.

#### --- Verkoop facturen ---

Het BTW regime van de relatie wordt hier gevolgd, tenzij u een project met een ander regime heeft geselecteerd. U kan het btw regime steeds overrulen.

#### --- Status ---

Factuur afgedrukt: Wordt automatisch aangevinkt bij het eerste afdrukvoorbeeld. Alle volgende afdrukken van deze factuur worden dan afgedrukt met 'Copy' achter het nummer. Indien dit niet gebeurt, kan u steeds vragen aa[n support@cafca.be](mailto:support@cafca.be) om "Kopie" als watermerk bij reeds afgedrukte facturen te voorzien. Om terug een origineel te drukken dient men het vinkje uit te zetten.

Factuur verzonden: wordt automatisch aangevinkt als de factuur gemaild wordt (via Acties, e-mail of via het afdrukvoorbeeld en de mailknop rechtsboven).

Indien vinkje aanstaat, dan worden een aantal velden geblokkeerd om te wijzigen. Logisch want zo heeft de klant de factuur ontvangen. Maar door opnieuw uit te vinken EN BEWAREN, kan u opnieuw wijzigen.

#### Zie ook "Verzenddatum"

Factuur betaald: Wordt automatisch gevinkt als het openstaand saldo = 0. Kan ook manueel aangevinkt worden, waardoor in het betalingsopvolgingsscherm automatisch de betaling wordt gerigstreerd. Dit vinkje kan ook direct in de tabel aan/uitgezet worden. Als u dit niet wenst om niet toevallig een factuur als betaald te klikken, ga dan naar Instellingen, Instellingen tab <Opties schermen> en vink ui: "Factuur als betaald zetten vanuit het facturenoverzicht".

Zie verder het hoofdstuk "opvolging betalingen".

Status als keuzelijst: hier kan u een factuur eenduidig kenmerken. Dit lijstje kan u zelf beheren in Instellingen, Codes, Status factuur. Het kan zijn dat u Cafca moet herstarten, want een aantal tabellen worden bij opstarten al geladen.

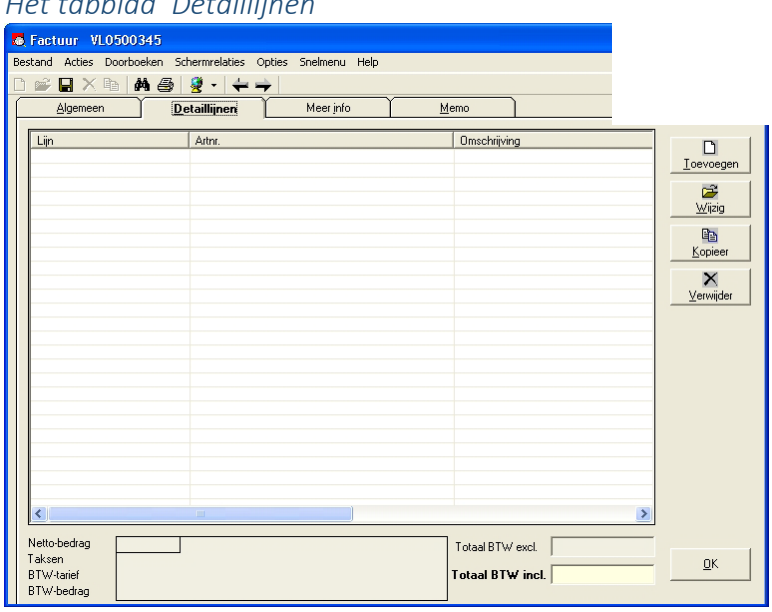

# *Het tabblad 'Detaillijnen'*

In dit scherm worden de factuurlijnen toegevoegd. Gebruik de knop Loevoegen Volgend scherm verschijnt:

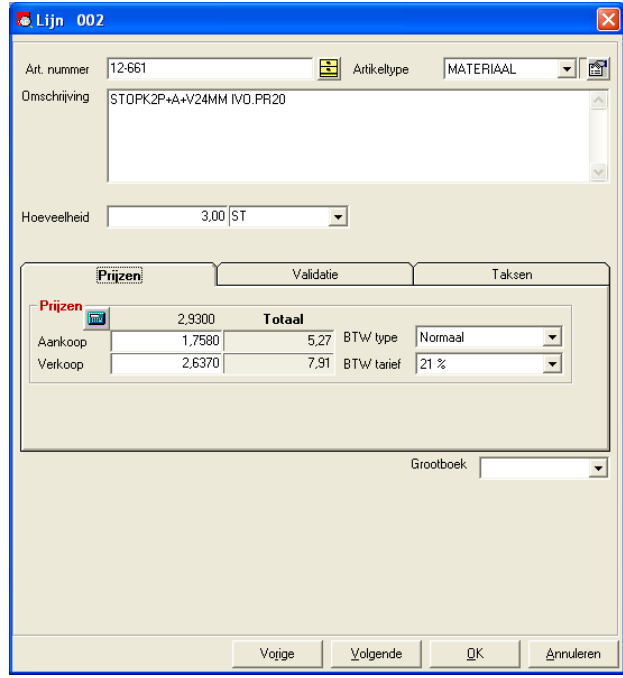

U hoeft niet over een artikellijst te beschikken om een factuurlijn toe te voegen. Het volstaat om een Omschrijving, Hoeveelheid en Verkoop manueel in te vullen.

# Artikelnummer:

Ingeval u over een bibliotheek van catalogi (prijslijsten) in Cafca beschikt (zie hiervoor een aparte handleiding), kan u artikelen hieruit kopiëren.

- Tik de nummer volledig en correct in en klik op een volgend veld of gebruik de TAB toets. Het eerstgevonden artikel wordt ingevuld.
- Tik het begin van de nummer in en druk op PgDn (PageDown) toets om alle corresponderende artikelen te tonen en één of meerdere te selecteren.
- Gebruik de auto-aanvul functie tijdens het intikken van een nummer en van zodra het juiste nummer er is, klik of druk TAB. (de auto-aanvulling activeert u in Administratie, materiaal, Acties, "automatisch artikelnummer aanvullen". Dit geldt dan overal in het programma).
- U drukt op de dossierkast icoon om het BIB zoekscherm te openen en vai een zoekactie het artikelen te selecteren.

Artikeltype: is het artikel een materiaal, arbeid (werkuur-item), materieel (gereedschap, voertuig of machine), onderaanneming (door een onderaannemer uitgevoerd) of element (samengesteld artikel)? Dit wordt automatisch ingevuld als u een artikel uit de bibliotheek selecteert. Als u iets manueels intikt, is de standaard 'Materiaal'.

## Omschrijving: 255 karakters

Hoeveelheid en eenheid: de eenhedentabel kan u beheren in Instellingen, Codes, eenheden.

BTW Type en tarief: volgt het regime uit tab <Algemeen>, maar u kan dit per factuurlijn overschrijven. Zo is het mogelijk een factuur met verschillende BTW-tarieven en maatstaven van heffing te hebben.

Grootboek: Volg de 7 (omzet) rekening van het boekhoudplan van het boekhoudsysteem. U kan deze beheren in de module Instellingen, Codes, "Omzetrekeningen".

# **Prijzen (vul zeker de verkoopprijs in!).**

 Consulteren of invullen van een bruto-adviesprijs en korting om de verkoopprijs te berekenen. **Aankoopprijs en verkoopprijs:** Per eenheid en totaal.

 **Grootboek:** Indien er een koppeling met een boekhoudpakket bestaat is dit een verplicht veld. Het verkooprekeningstelsel (7 – rekening) moet gelijkgesteld worden met deze van uw boekhoudpakket in 'Instellingen , Codes'.

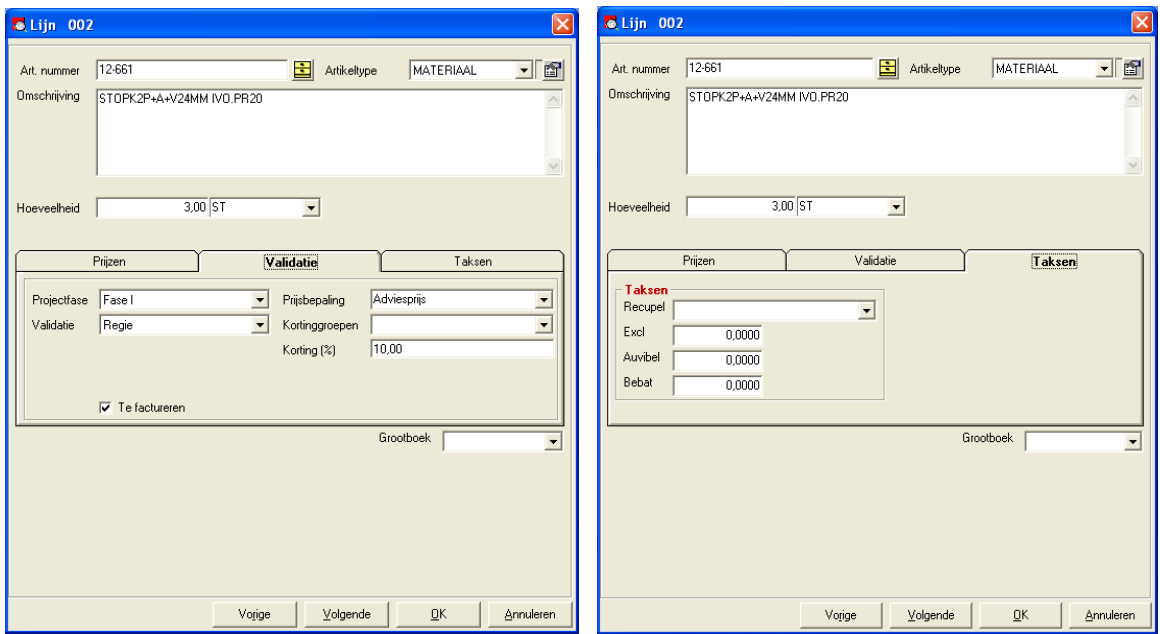

# **Validatie**

**Projectfase:** In welke fase van het project kadert deze lijn? (niet belangrijk voor facturen).

**Validatie:** Keuze uit regie, offerte, enz…(niet belangrijk voor facturen).

 **Prijsbepaling:** Wordt automatisch ingevuld adhv de prijsbepaling van de relatie of het project. Kan hier gewijzigd

worden, zodat de verkoopprijs automatisch gewijzigd kan worden.

 **Kortinggroepen:** Kortingen kunnen automatisch worden toegewezen door invulling van de kortingspercentages in de artikelgroepen en tevens op relatieniveau rekening te houden met de ingestelde kortingsgroep in flap 'extra'.

 **Korting %:** Hier kan handmatig een korting op de detaillijn worden toegekend. (overschrijft instelling uit kortinggroepen)

# **Taksen**

Taksen worden uit de artikelgegevens overgenomen en/of kunnen handmatig worden aangepast. Op aanvraag bij Cafca helpdesk kunnen de taksen op detaillijn niveau worden afgedrukt. (geeft extra lijn).

*Het tabblad 'Meer Info'*

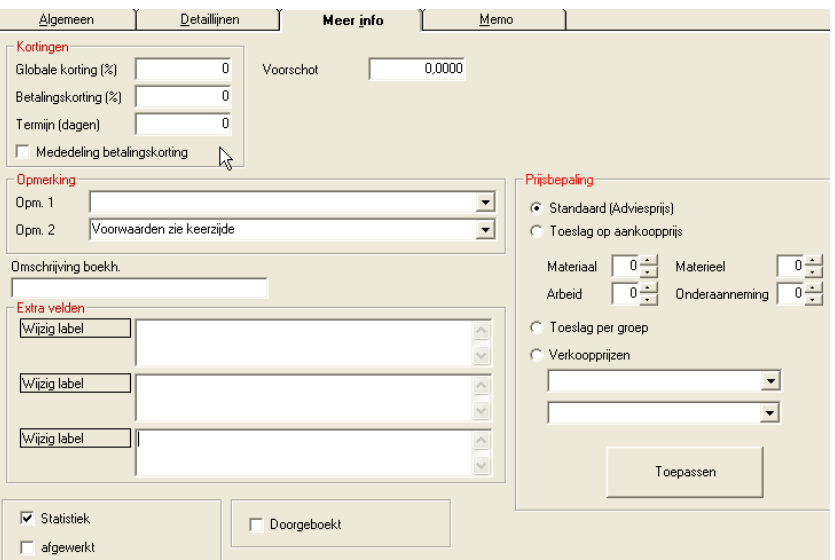

**Globale korting:** Kortingspercentage op het totaalfactuurbedrag exclusief BTW.

 **Betalingskorting + termijn (dagen)+ mededeling betalingskorting:** U kan hiermee onderaan de factuur de melding geven: 'Betalingskorting x % (=% van het normale factuurbedrag) na betaling binnen binnen y dagen'.

Het factuurbedrag is standaard verminderd met het btw bedrag van de betalingskorting of uw klant tijdig betaalt of niet.

Vraag aan uw boekhouder indien u twijfelt over deze methode, die volledig overeenkomstig de BTW wetgeving is.

 **Opmerking 1 en 2:** Vrije tekst onderaan de factuur af te drukken. Zie keuzelijst te onderhouden in 'Instellingen, codes, factuurmededelingen'.

 **Omschrijving boekhouding:** Algemene mededeling van de factuur voor de boekhoudregel (enkel te gebruiken voor koppeling met een boekhoudpakket).

 **Extra velden:** Memovelden die ook kunnen afgedrukt worden. Dit dient wel door onze diensten in het factuurrapport ingeladen te worden. De labels zelf kunnen overschreven worden.

**Statistiek:** Hoort deze factuur thuis in statistiekrapporten (niet standaard aanwezig).

**Afgewerkt:** Is de factuur klaar?

**Doorgeboekt:** Is de factuur doorgeboekt naar een leveringsbon?

 **Prijsbepaling:** Elke factuurlijn heeft een verkoopprijs die handmatig of volgens een prijsbepaling in het detailscherm 'validatie' werd ingevuld. Indien de volledige factuur per lijn toch een andere prijs moet krijgen, maak hier uw keuze en druk op 'toepassen'. Nu is de volledige factuur van verkoopprijzen gewijzigd.

Indien hier een prijsbepaling werd ingevuld, zullen alle nieuwe factuurlijnen de corresponderende verkoopprijs krijgen.

# *Het tabblad 'Memo'*

Hier kan u per factuur een aantal opmerkingen bijhouden. Deze informatie is puur informatief en wordt dus niet afgedrukt op de factuur.

# <span id="page-31-0"></span>**Opvolging Betaling**

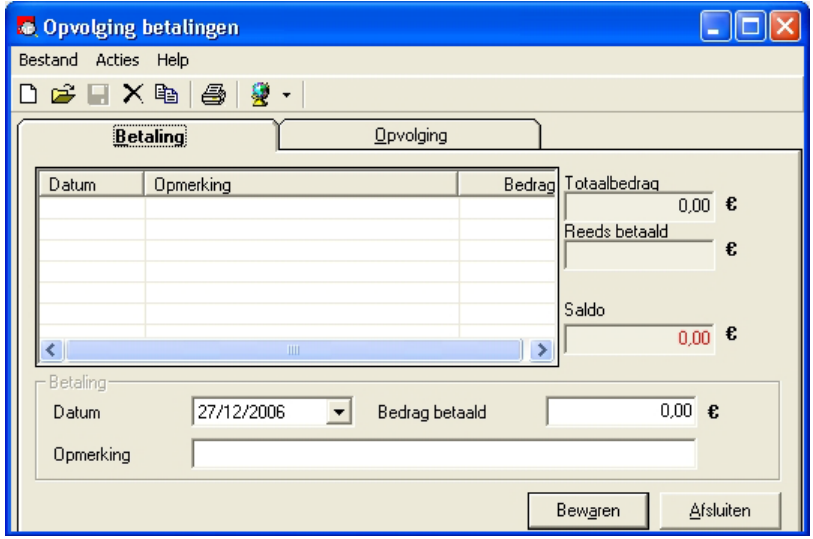

In bovenstaand scherm kan u de betaling van de geselecteerde factuur opvolgen. Klik op 'nieuw' om een nieuwe lijn in te geven. Vul de datum van betaling, de betalingswijze en het bedrag in. Indien het saldo 0 wordt, zal de factuur automatisch als 'betaald' afgekruist worden (zie tabel facturen, eerste kolom).

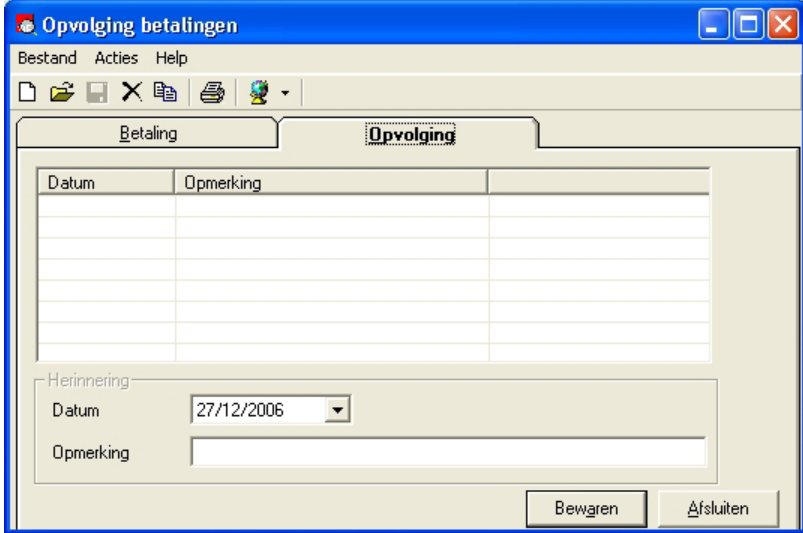

Bij 'Opvolging' is er de mogelijkheid om het aantal aanmaningen of contacten ivm de factuur bij te houden. Ook als er bv. contact is geweest via e-mail of telefoon kan hiervoor een lijn toegevoegd worden.

#### <span id="page-32-0"></span>**Aanmaningen**

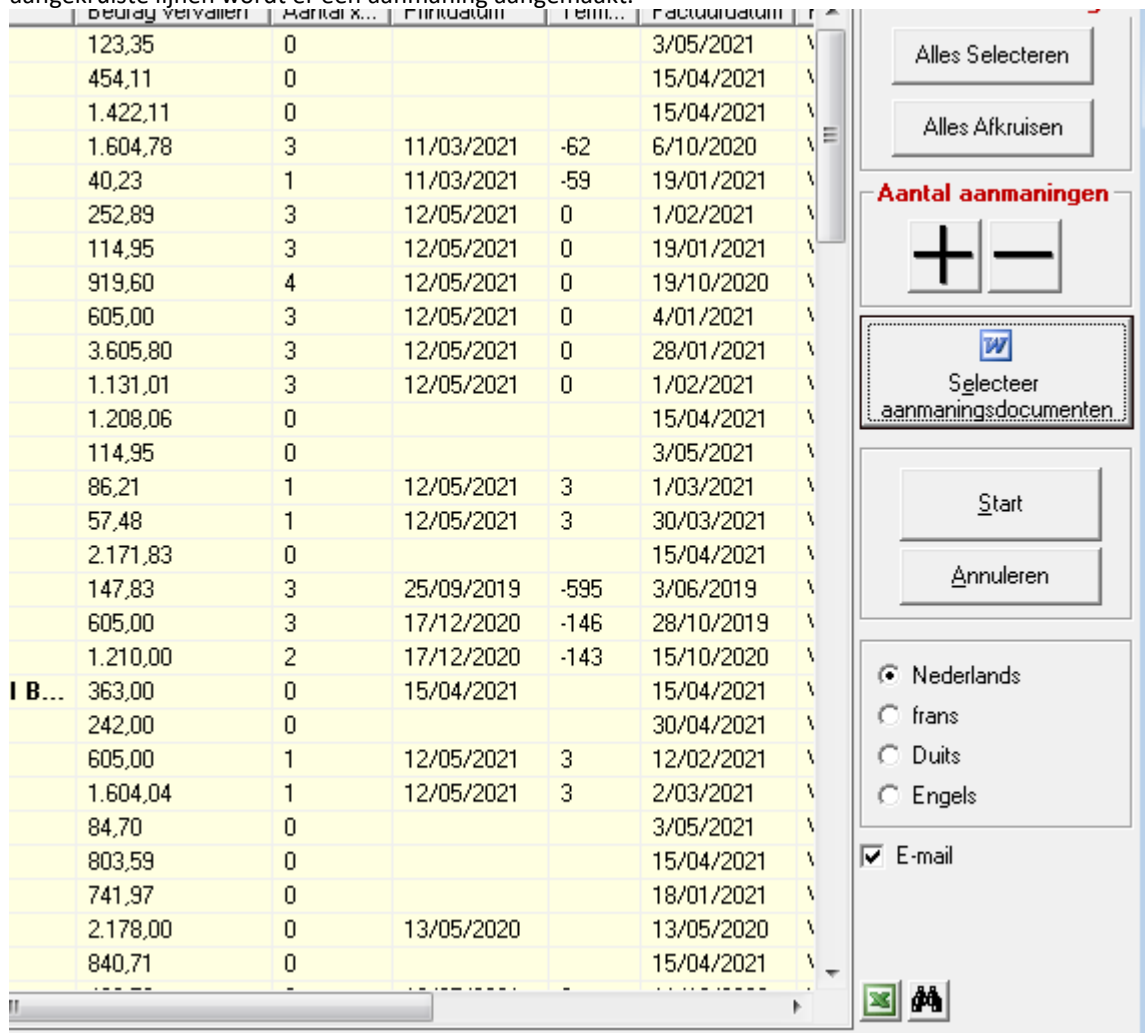

Bij het aanklikken van aanmaningen krijgt u een scherm te zien met alle vervallen facturen. Voor alle aangekruiste lijnen wordt er een aanmaning aangemaakt.

**Aantal x gemaand:** In deze kolom staat het aantal aanmaningen. Dit kan u handmatig verhogen of

verlagen met de knoppen '+' of '–'

 $+| - |$ 

 **Termijn:** Aantal dagen die de klant nog tegoed of overschreden heeft tot, of vanaf de datum van het aanmaningsdocument. Zorg er dus voor dat na afdruk de documenten onmiddellijk verstuurd worden. Voorbeelden: 8 betekent nog 8 dagen tegoed volgens de aanmaning om te betalen. – 11 betekent dat er al 11 dagen overschreden worden van het aantal dagen die volgens het aanmaningsdocument werden gegeven. De termijn wordt vastgelegd in 'Selecteer aanmaningsdocumenten'.

 **Alles selecteren, Alles Afkruisen:** alle lijnen aan of afkruisen. De gekruiste zullen een aanmening ontvangen.

#### **Selecteer aanmaningsdocumenten:**

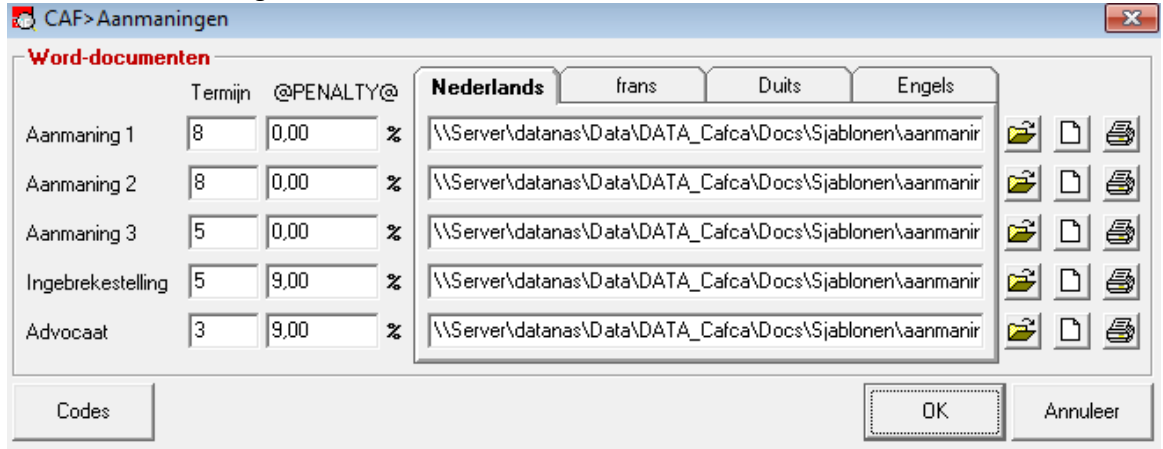

Cruciaal hier is dat u 5 verschillende aanmaningen in Word opstelt. In de c:\program files\cafca van uw PC staan een 6 tal voorbeelden van aanmaningsdocumenten, met Word te openen en te wijzigen met uw eigen bedrijfshoofd en inhoud.

Op basis van "aantal maningen" wordt Aanmaning 2 en verder gebruikt.

In het Word document kan u de klant- en factuurgegevens aan de hand van invoegvelden (@veldnaam)

Codes automatisch laten invullen. De mogelijke invoegvelden zijn gedocumenteerd achter.

Wenst u ook aanmaningen in een andere taal te sturen, dan kan u deze acties hiervoor herhalen. Cafca erkent aan de hand van de taal gekoppeld aan de contactpersoon of relatie zelf in welke maning in welke taal moet verzonden worden.

Vul de termijn in die gelijk is aan de betalingstermijn die er in het document gesteld wordt. In de aanmaningentabel ziet u dan de overschrijding van de gestelde termijn (op basis van de laatste printdatum).

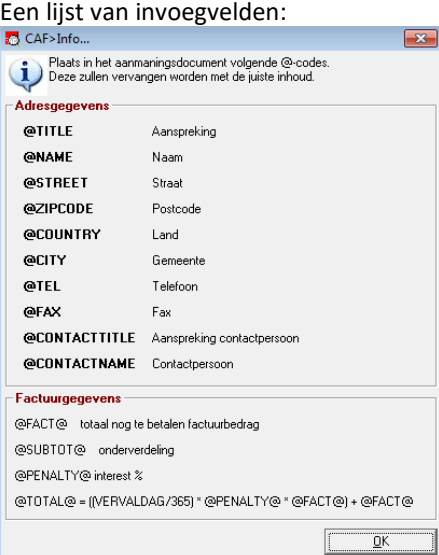

'Start' zal Word opstarten (enkel vanaf versie 2000 en hoger) in de achtergrond en alle aanmaningen worden automatisch op de standaard printer afgedrukt. Indien een contactpersoon aanwezig is wordt zijn telefoon- en fax nummer gebruikt.

#### <Andere Cafca documenten maken>

Bestelbonnen leverancier, leveringsbonnen en verkoopoffertes zijn ook perfecte instapmodules om met Cafca te leren werken.

#### <span id="page-35-0"></span>**Bibliotheek**

Een goede bibliotheek is essentieel en draagt bij tot een efficiëntieverhoging voor de komende jaren dat u Cafca zal gebruiken.

Neem uw tijd hiervoor en documenteer u met allerlei handleidingen die we hebben opgesteld.

#### **U kan alle mogelijkheden voor het bouwen van een bibliotheek lezen in Cafca hoofdmenu, Help, Handleiding koppeling leveranciers. U komt op onze wensite terecht.**

Wil u vanf de basis alles weten? Lees pagina 4 tot 38 van het algemeen handboek die u kan openen met F1 in uw Cafca programma of via Help, Inhoud in de hoofdmenu.

Indien u een HVAC en/of elektroinstallateur bent:

Zo is er Cafca Catalog builder die in één scherm een 40 tal groothandels toont, waarop u kan klikken om – zonder zelf enige conversie te moeten doen – zijn prijslijst te importeren en / of te onderhouden. U kan Cafca Catalog Builder starten via de hoofdmenu, Externe functies. U dient zich wel te abonneren op deze module aan 200 € per jaar. Hierin is ook de functie 'webservices leveranciers' inbegrepen.

Met de functie webservices leveranciers kan u "Prijsaanpassing volgens webshop leverancier" uitvoeren die u vindt in Cafca, Administratie, Materiaal, Acties om prijzen met één klik te onderhouden. Webservices leverancier houdt ook in: winkelmandje downloaden in Cafca document en Cafca bestelbonnen posten op de webshop

Zie diverse handleidingen over deze onderwerpen op ons klantenportaal <https://digabon.be/cafcaclients/handleidingen.php>

- *Cafca Catalog Builder*
- *Koppeling leveranciers - Webservices en CafcaCatalog*
- *Prijslijsten importeren en actualiseren*

(geen accountgegevens? Richt u tot [support@cafca.be\)](mailto:support@cafca.be)

# <span id="page-35-1"></span>**Dossiers**

Een dossier wordt in de module "OFF, Dossiers" opgesteld. In een dossier worden alle projectgegevens en documenten vanaf de prijsvraag tot en met de laatste factuur verwerkt.

Er is in elk Cafca document een veld 'dossiernummer' in het tabblad 'algemeen' voorzien. Zo komt het Cafca document automatisch in de juiste tab van het dossier terecht.

Wat met niet Cafca documenten? Foto's, Pdf's, etc.?

Zie in de dossierlijst de knop 'Browse'. Dit werkt zoals een Windows verkenner en toont alle documenten in een map, dat gekoppeld is aan het dossier.

*Deze koppeling kan ingesteld worden in de module OND, instellingen, tab "Locatie archiveringsbestanden". Vanaf de ingestelde locatie wordt er automatisch per nieuw dossier een submap gecreëerd. De naam van* 

*deze submap is standaard de dossiernummer. Hiervan kan afgeweken worden, zie Opties (na openen willekeurig dossier).*

De documenten moeten dus naar de juiste dossiermap gebracht worden.

Maar er zijn hulpmiddelen….

Cafca heeft een Add-in of Add-on ontwikkeld voor Word, Excel en Outlook.

Deze Add-in's vindt u op uw harde schijf in c:\program files(x86)\cafca\CafcaOfficeWindowsIntegration

Deze Add-in's zouden al door onze technieker geïnstalleerd moeten zijn. Indien niet, neem dan contact met de support.

Het principe is dat u in Outlook met de Rechtermuisklik een lijst van beschikbare dossier kan raadplegen, zoeken en selecteren, waarnaar de e-mail uiteindelijk wordt gekopieerd (met bijlagen).

Er is ook een Add-in voor Windows Verkenner, zo kan u op een bestand R-Muisklikken en een lijst van de dossier opvragen waar het bestand moet terecht komen.

#### <span id="page-36-0"></span>**Offertes**

Maak eerst kleine calculaties/offertes. De bibliotheek hoeft hiervoor nog niet 100 % in orde te zijn. Posten kunnen immers handmatig ingetikt worden.

Beschouw een offerte als goedgekeurd en doe via 'doorboeken' de volgende oefeningen

- √ Doorboeken naar een project. In de module projecten (PROJ) is er automatisch een nieuw project toegevoegd. U kan het project openen om te zien welke informatie er aan het projectnummer werd toegekend (projectnummer = werfnummer). Het cruciaal punt in projecten is de knop 'Inlichtingen, alwaar u het resultaat van elk project kan zien.
- √ Doorboeken naar Bestelbon leverancier: materialen gebruikt in de offerte, worden in bestelbonnen gekopieerd, één bestelbon per leverancier. Deze bestelbonnen kan u raadplegen in de module 'Aankoop, Bestelbonnen leverancier' De bestellijnen kunnen na levering doorgeboekt worden. Indien naar een project, komen ze in het resultaat van het project terecht. Elk geboekte materiaallijn kan u nogmaals zien in 'Beheer MMOD' (PROJ).

Tip: Zie in een geopende bestelbon de tab 'Meer Info 2': hier kan u meerdere leveranciers selecteren en via email een prijsvraag doen.

#### <span id="page-36-1"></span>**Projecten**

#### <eerste 2 testprojecten>

Indien u de stappen van punt 8 gevolgd heeft, is er reeds één project aanwezig. Elke project heet zijn unieke 'werfnummer' en wordt meestal gelinkt aan offerte(s). Overloop alle velden zo u ervan gewist welke betekenis ze hebben. Zij hebben groot belang voor vlot invoeren van gegevens en voor de creatie van vorderingsstaten.

Maak bij wijze van oefening een nieuw projectnummer. U heeft bovendien nu de kans om een eigen beginnummer in te stellen (zie 'acties', 'nummering' ).

#### <Instellingen>

Er is een 7 tal instellingen te volgen om projectbeheer te doen en deze zijn haarfijn in de handleiding beschreven. Volg deze en u kan de werfadministratie op een correcte manier beginnen.

#### <Verkorte ingave als invulscherm>

Verwerk een aantal uren en materiaalgegevens via de verkorte ingave.

#### <Beheer prestaties als invulscherm>

Verwerk een aantal uren over een langere periode via beheer prestaties.

#### <Werkbonnen als invulscherm>

Verwerk een aantal uren en materialen via werkbonnen en boek ze naar een project.

#### <Beheer MMOD>

Bekijk per project alle uitgevoerde boekingen van materialen in detail. Voeg meteen handmatig een paar materieel-, diverse- en onderaannemingboekingen toe.

## <Beheer prestaties>

Idem voor alle boekingen van werkuren. Wijzig meteen een boeking bij wijze van oefening.

*Nota: Het veld 'validatie' in elke invulscherm is meestal 'volgens offerte' of 'regie te factureren' en bepaalt of de boeking respectievelijk als 'kost voorzien in de offerte' of 'bijkomend te factureren' moet beschouwd worden* 

#### <Projecten>

In de lijst van projecten kan u opde knop 'inlichtingen' drukken en ziet u in één scherm het volledig resuktaat van het project.

#### <Lijsten>

Met 'lijsten kan u na keuze van het project o.a. een regiebon afdrukken, dit is een opsomming van alle materialen, uren en verplaatsingen van alle boekingen die de validatie 'regie' en 'te factureren' gekregen hebben.

Met 'verkorte urenlijst' krijgt u per gekozen periode een detail van alle prestaties per personeelslid en per looncode.

Met 'resultaat projecten' krijgt u een lijst van kosten e uren van alle projecten waarvan het vinkje 'statistiek' aanstaat.